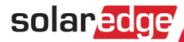

# SolarEdge Inverter Installation Guide

For North America Version 1.0

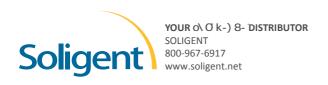

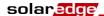

### **Disclaimers**

### **Important Notice**

Copyright © SolarEdge Technologies Inc. All rights reserved.

No part of this document may be reproduced, stored in a retrieval system or transmitted, in any form or by any means, electronic, mechanical, photographic, magnetic or otherwise, without the prior written permission of SolarEdge Inc.

The material furnished in this document is believed to be accurate and reliable. However, SolarEdge assumes no responsibility for the use of this material. SolarEdge reserves the right to make changes to the material at any time and without notice. You may refer to the SolarEdge web site (<a href="www.solaredge.com">www.solaredge.com</a>) for the most updated version of this and other documents.

All company and brand products and service names are trademarks or registered trademarks of their respective holders.

Patent marking notice: see http://www.solaredge.us/groups/patent

The general terms and conditions of purchase of SolarEdge products shall apply.

The content of these documents is continually reviewed and amended, where necessary. However, discrepancies cannot be excluded. No guarantee is made for the completeness of these documents.

### **FCC Compliance**

This equipment has been tested and found to comply with the limits for a Class B digital device, pursuant to part 15 of the FCC Rules. These limits are designed to provide reasonable protection against harmful interference in a residential installation. This equipment generates, uses and can radiate radio frequency energy and, if not installed and used in accordance with the instructions, may cause harmful interference to radio communications. However, there is no guarantee that interference will not occur in a particular installation. If this equipment does cause harmful interference to radio or television reception, which can be determined by turning the equipment OFF and ON, you are encouraged to try to correct the interference by one or more of the following measures:

- Reorient or relocate the receiving antenna.
- Increase the separation between the equipment and the receiver (and its antenna).
- Connect the equipment into an outlet on a circuit different from that to which the receiver is connected.
- Consult the dealer or an experienced radio/TV technician for help.

Changes or modifications not expressly approved by the party responsible for compliance may void the user's authority to operate the equipment.

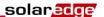

### **Support and Contact Information**

If you have technical queries concerning our products, please contact us:

 USA and Canada:
 +1 (0) 877 360 5292

 Worldwide:
 +972 (0) 73 240-3118

 Fax:
 +1 (0) 530 273-2769

Email to: ussupport@solaredge.com

Before contact, make sure to have the following information at hand:

- Inverter and power optimizer model numbers
- Serial number of the product in question
- The error indicated on the inverter screen or on the SolarEdge monitoring portal, if there is such an indication.
- System configuration information, including the type and number of modules connected and the number and length of strings.
- The communication method to the SolarEdge monitoring portal, if the site is connected
- Inverter software version as appears in the ID status screen (see page 45)

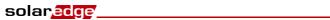

### **Table of Contents**

| Disclaimers                                                                | 1  |
|----------------------------------------------------------------------------|----|
| Important Notice                                                           | 1  |
| FCC Compliance                                                             |    |
| Support and Contact Information                                            |    |
| Table of Contents                                                          |    |
| HANDLING AND SAFETY INSTRUCTIONS                                           |    |
| SAFETY SYMBOLS                                                             |    |
| IMPORTANT SAFETY INSTRUCTIONS  Chapter 1: Introducing the SolarEdge System |    |
|                                                                            |    |
| System Overview                                                            |    |
| SolarEdge Inverter with AC/DC Safety Switch                                |    |
| SolarEdge Monitoring Portal                                                |    |
| Supported AC Grids                                                         | 10 |
| Grids Supported by the Single Phase Inverters                              | 10 |
| Grids Supported by the Three Phase Inverters                               | 11 |
| Installation Procedure                                                     | 12 |
| Installation Equipment List                                                | 13 |
| Inverter Transport and Storage                                             |    |
| Chapter 2: Installing the Power Optimizers                                 |    |
| Safety                                                                     |    |
| Package Contents                                                           | 15 |
| Installation Guidelines                                                    | 15 |
| Step 1, Mounting and Grounding the Power Optimizers                        | 16 |
| Step 2, Connecting a Module to a Power Optimizer                           | 18 |
| Step 3, Connecting Power Optimizers in Strings                             | 19 |
| Step 4, Verifying Proper Power Optimizer Connection                        | 19 |
| Chapter 3: Installing the Inverter                                         |    |
| Inverter Package Contents                                                  | 21 |
| Identifying the Inverter                                                   | 21 |
| Inverter Interfaces                                                        | 22 |
| Opening Conduit Knockouts                                                  | 23 |
| Mounting the Inverter                                                      |    |
| Chapter 4: Connecting the AC and the Strings to the AC/DC Safety Switch    | 27 |
| Grid Connection Guidelines                                                 |    |
| Connecting the AC Grid to the AC/DC Safety Switch                          | 28 |
| Connecting the Strings to the AC/DC Safety Switch                          |    |
| Chapter 5: Commissioning the Installation                                  |    |
| Step 1, Activating the System                                              | 31 |

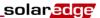

| Step 2, Pairing Power Optimizers to the inverter             | 32 |
|--------------------------------------------------------------|----|
| Step 3, Verifying Proper Operation                           | 33 |
| Step 4, Reporting and Monitoring Installation Data           | 34 |
| The SolarEdge Monitoring System                              | 34 |
| Providing Installation Information                           |    |
| Chapter 6: User Interface                                    | 36 |
| LCD User Buttons                                             | 36 |
| Inverter Configuration - Setup Mode                          | 37 |
| Configuring the Inverter Using the Internal LCD User Buttons |    |
| Configuring the Inverter Using the External LCD Light Button |    |
| Inverter Configuration Menu Options                          |    |
| Inverter Status Screens – Operational Mode                   |    |
| Initial Inverter Status                                      |    |
| Main Inverter Status                                         |    |
| Energy Meter Status                                          |    |
| Telemetry Status                                             |    |
| Server Communication Status                                  |    |
| IP Status                                                    |    |
| ZigBee Status                                                |    |
| Communication Ports Status                                   | 47 |
| Fan Health Status – Three Phase Inverters                    | 47 |
| Power Control Status                                         |    |
| Chapter 7: Setting Up Communication                          | 49 |
| Communication Connectors                                     | 49 |
| Communication Types                                          | 50 |
| Removing the Inverter Cover                                  | 50 |
| Creating an Ethernet (LAN) Connection                        | 50 |
| Creating an RS485 Bus Connection                             | 54 |
| Creating a ZigBee Connection                                 | 56 |
| Connecting a Laptop to the Inverter                          | 56 |
| Verifying the Connection                                     | 57 |
| Appendix A: Errors and Troubleshooting                       |    |
| Troubleshooting Communication - S_OK Not Displayed           | 58 |
| Error Codes                                                  | 60 |
| Power Optimizer Troubleshooting                              | 65 |
| Appendix B: Technical Specifications                         |    |
| Single Phase Inverters                                       | 66 |
| Three Phase Inverters                                        | 69 |
| AC/DC Safety Switch                                          | 71 |
| Single Phase                                                 | 71 |
| Three Phase                                                  | 71 |

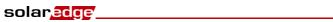

| Appendix C: Mechanical Specifications              | . 72 |
|----------------------------------------------------|------|
| Inverter Mounting Bracket Dimensions               | 72   |
| Single Phase Inverter and Mounting Bracket         | 72   |
| Three Phase Inverter and Mounting Bracket          | 74   |
| Power Optimizers                                   | 76   |
| Appendix D: Fan Maintenance and Replacement        | . 77 |
| Fan Maintenance                                    | 77   |
| Fan 2 Replacement                                  | 77   |
| Appendix F: Replacing and Adding System Components | . 79 |
| Replacing an Inverter                              | 79   |
| Replacing the AC/DC Safety Switch                  | 80   |
| Mounting a New AC/DC Safety Switch                 | 80   |
| Connecting the AC/DC Safety Switch to the Inverter | 81   |
| Adding, Removing or Replacing Power Optimizers     | 83   |

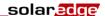

### HANDLING AND SAFETY INSTRUCTIONS

During installation, testing and inspection adherence to all the handling and safety instructions is mandatory.

### **SAFETY SYMBOLS**

The following safety symbols are used in this document. Familiarize yourself with the symbols and their meaning before installing or operating the system.

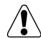

#### WARNING!

Denotes a hazard. It calls attention to a procedure that, if not correctly performed or adhered to, could result in **injury or loss of life**. Do not proceed beyond a warning note until the indicated conditions are fully understood and met.

Dénote un risque: il attire l'attention sur une opération qui, si elle n'est pas faite ou suivi correctement, pourrait causer des blessures ou un danger de mort. Ne pas dépasser une telle note avant que les conditions requises soient totallement comprises et accomplies.

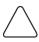

#### CAUTION:

Denotes a hazard. It calls attention to a procedure that, if not correctly performed or adhered to, could result in **damage or destruction of the product**. Do not proceed beyond a caution sign until the indicated conditions are fully understood and met.

Dénote un risque: il attire l'attention sur une opération qui, si elle n'est pas faite ou suivi correctement, pourrait causer un dommage ou destruction de l'équipement. Ne pas dépasser une telle note avant que les conditions requises soient totallement comprises et accomplies.

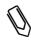

### NOTE:

Denotes additional information about the current subject.

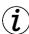

### IMPORTANT SAFETY FEATURE:

Denotes information about safety issues.

### IMPORTANT SAFETY INSTRUCTIONS

#### SAVE THESE INSTRUCTIONS

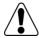

#### WARNING!

RISK OF ELECTRIC SHOCK AND FIRE. Use this inverter only with PV modules with a maximum system voltage rating of 600V or higher.

RISQUE DE CHOC ELECTRIQUE ET D'INCENDIE. Utilisez cet onduleur seulement avec des modules PV spécifiés pour une tension de système maximum de 600V ou plus.

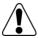

### WARNING!

The cover must be opened only after shutting off the inverter ON/OFF switch located at the bottom of the inverter. This disables the DC voltage inside the inverter. Wait five minutes before opening the cover. Otherwise, there is a risk of electric shock from energy stored in the capacitors.

Ne pas ouvrir le couvercle de l'onduleur avant d'avoir coupé l'interrupteur CA/CC situé en dessous de l'onduleur. Cela supprime les tensions CC et CA de l'onduleur. Attendre que le LCD affiche une tension sécurisée (50V). Si l'affichage LCD n'est pas visible, attendre cinq minutes avant d'ouvrir le couvercle. Sinon, il y a un risque de choc électrique provenant de l'énergie stockée dans le condensateur.

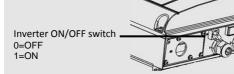

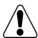

#### WARNING!

Before operating the inverter, ensure that the inverter is grounded properly.

Avant d'utiliser l'onduleur monophasé, assurez-vous que l'onduleur est correctement mis à la terre.

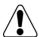

### WARNING!

Opening the inverter and repairing or testing under power must be performed only by qualified service personnel familiar with this inverter.

L'unité ne doit être ouverte que par un technicien qualifié dans le cadre de l'installation et de la maintenance.

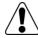

#### WARNING!

The supplied AC/DC Safety Switch meets all requirements for a code-compliant installation of this ungrounded system. The DC section disconnects both the positive and negative conductors.

Le sectionneur CA/CC externe (inclus) repond aux exigences de conformité pour l'installation de ce système non-relié à la terre. Le coupeur CC ouvre les conducteurs positifs et négatifs.

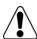

#### WARNING!

This unit must be connected only to a dedicated AC branch circuit with a maximum Overcurrent Protection Device (OCPD) of 40 A.

Cet appareil doit être connecté uniquement à un circuit de dérivation dédié avec un coéfficient dispositif de protection contre les surintensités (TPOC) maximal de 40 A.

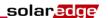

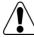

#### WARNING!

The inverter input and output circuits are isolated from the enclosure. This system does not include an isolation transformer and should be installed with an ungrounded PV array in accordance with the requirements of NEC Articles 690.35 and 690.43 National Electric Code, ANSI/NFPA 70, 2011 (and Canadian Electrical Code, Part I, for installations in Canada).

Equipment grounding is the responsibility of the installer and must be performed in accordance with all applicable Local and National Codes.

Les circuits d'entrée et de sortie de l'onduleur sont isolés de l'enveloppe. Ce système n'inclut pas d'isolation galvanique (transformateur) et devra être installé sans mise à la terre du champ PV et en accord avec les articles 690.35 et 690.43 du National Electric Code (NEC), ANSI/NFPA 70, 2011 (et du Code Electrique Canadien, Partie 1, pour les installations faites au Canada).

La mise à la terre des équipements est la responsabilité de l'installateur et doit être faite en accord avec les toutes les règles locales et nationales applicables.

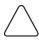

### CAUTION!

This unit must be operated under the specified operating specifications, as described in the latest technical specification datasheet, available on the SolarEdge website at <a href="http://www.solaredge.us/groups/products/overview">http://www.solaredge.us/groups/products/overview</a>.

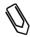

#### NOTE:

For single-phase inverters, use only copper conductors rated for a minimum of 75°C. For three-phase inverters, use only copper conductors rated for a minimum of 90°C. For three-phase inverters where opposite polarity DC conductors are routed in the same conduit, 1000V rated cables must be used.

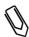

### NOTE:

This inverter is provided with an IMI (Isolation Monitor Interrupter) for ground fault protection.

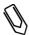

### NOTE:

The symbol appears at grounding points on the SolarEdge equipment. This symbol is also used in this manual.

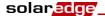

# Chapter 1: Introducing the SolarEdge System System Overview

The SolarEdge power harvesting solution maximizes the power output from any type of solar Photovoltaic (PV) installation while reducing the average cost per watt. The following sections describe the system components.

### SolarEdge Power Optimizer

SolarEdge power optimizers are DC-DC converters connected to PV modules in order to maximize power harvesting by performing independent Maximum Power Point Tracking (MPPT) at the module level.

The power optimizers regulate the string voltage at a constant level, regardless of string length and environmental conditions.

The power optimizers include a safety voltage function that automatically reduces the output of each power optimizer to 1 Vdc in the following cases:

- During fault conditions
- The power optimizers are disconnected from the inverter
- The inverter's ON/OFF switch is turned OFF
- The AC/DC Safety Switch is turned OFF
- Inverter's AC breaker is turned OFF

Each power optimizer also transmits module performance data over the DC power line to the inverter.

Two types of power optimizers are available:

- Module Add-on power optimizer connected to one or more modules
- Module embedded power optimizer are embedded into a module

### SolarEdge Inverter with AC/DC Safety Switch

The SolarEdge inverter efficiently converts DC power from the modules into AC power that can be fed into the main AC service of the site and from there to the grid. The inverter also receives the monitoring data from each power optimizer and transmits it to a central server (the SolarEdge monitoring portal; requires Internet connection).

The AC/DC Safety Switch is a manually operated switch for disconnecting the AC and DC power of a SolarEdge system.

The AC/DC Safety Switch is located below the inverter and is connected to the inverter with AC and DC wires.

### SolarEdge Monitoring Portal

The SolarEdge monitoring portal enables you to monitor the technical and financial performance of one or more SolarEdge sites. It provides information about present and past performance of each module individually and about the system as a whole.

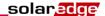

### **Supported AC Grids**

The following sections show the AC grids supported by the SolarEdge inverters.

### **Grids Supported by the Single Phase Inverters**

The following figure illustrates grids that are supported, and detected automatically by the default grid setting (set to Auto when setting the country and grid. Refer to *Country and Grid* on page 40). Note that for auto-detection, the neutral wire must be connected.

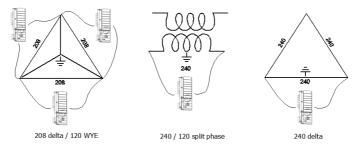

Figure 1: Auto-detected AC grids supported by SolarEdge single phase

The following figure illustrates grids that are supported; however require changing the grid settings (Refer to *Country and Grid* on page 40). Note that in some cases L1 and L2 are not interchangeable. In these places, L1 and L2 locations appear in the in the drawing.

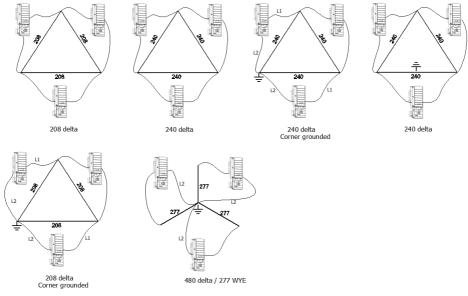

Figure 2: AC grids supported by SolarEdge single phase inverters

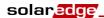

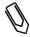

#### NOTE:

When connected to the 277 Vac grid, the single phase inverter will cease exportation of power when the utility connection rises above 294Vac, but will not indicate a fault until the utility connection rises above 305 Vac.

### **Grids Supported by the Three Phase Inverters**

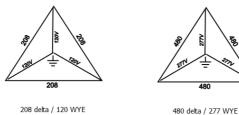

Figure 3: AC grids supported by SolarEdge three-phase inverters

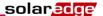

### **Installation Procedure**

The following is the procedure for installing and setting up a new SolarEdge site. Many of these also apply to modification of an existing site.

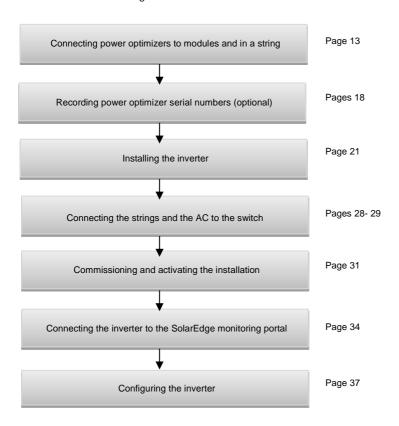

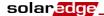

### **Installation Equipment List**

Standard tools can be used during the installation of the SolarEdge system. The following is a recommendation of the equipment needed for installation:

- Allen screwdriver for M6 screw type for the inverter and AC/DC Safety Switch cover
- Standard flat head screwdrivers set
- Voltage tester screwdriver
- Drilling motor and bits suitable for the surface on which the inverter will be installed and for opening the AC/DC Safety Switch knockouts
- Suitable screws for attaching the inverter mounting bracket to the surface to which it will be connected
- 1/4" or 5/16" stainless bolts, nuts, and washers (and an Allen screwdriver) for attaching the power optimizer to the racking
- Wire cutters
- Wire strippers
- Voltmeter

For installing the communication options, you may also need the following:

- For Ethernet:
  - CAT5/6 twisted pair Ethernet cable with RJ45 connector
  - If using a CAT5/6 cable drum: RJ45 plug and RJ45 crimper
- For RS485:
  - Four- or six-wire twisted pair
  - Small flat head screwdriver set

### **Inverter Transport and Storage**

Transport the inverter in its original packaging, standing up and without exposing it to unnecessary shocks. If the original package is no longer available, use a similar box which can withstand the weight of the inverter (refer to the inverter weight in *Appendix B: Technical Specifications* on page 66), has a handle system and can be closed fully.

Store the inverter in a dry place where ambient temperatures are -13°F - 149°F/ -25°C - +65°C.

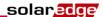

# **Chapter 2: Installing the Power Optimizers Safety**

The following notes and warnings apply when installing the power optimizers:

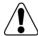

### WARNING!

When modifying an existing installation, turn OFF the inverter ON/OFF switch, the AC/DC Safety Switch and the AC switch of the distribution panel.

Avant de faire ces étapes, éteignez l'onduleur monophasé en mettant sur OFF l'interrupteur ON/OFF situé au bas de l'onduleur.

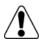

#### WARNING!

Input and output connectors are not watertight until mated. Open connectors should be mated to each other or plugged with appropriate watertight caps.

Les connecteurs d'entrée et sortie ne sont pas étanches jusqu'à ce qu'ils soient accouplés. Les connecteurs doivent être accouplés ou fermés avec des terminaux étanches.

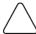

#### CAUTION:

This unit must be operated according to the operating specifications in this document.

Cette unité doit être opérée suivant les instructions trouvées dans ce document.

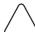

### CAUTION:

Cutting the power optimizer input or output cable connector is prohibited and will void the warranty. Sectionner les cables d'entrées ou de sortie de l'optimiseur est interdit et annule sa garantie.

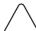

#### CAUTION:

Power optimizers are IP65/NEMA4 rated. Choose a mounting location where optimizers will not be submerged in water.

Les optimiseurs de puissances sont compatibles à la norme IP65/NEMA4. Choisissez le lieu de montage tel que l'optimiseur ne puisse pas être submergé par l'eau.

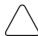

#### CAUTION:

If you intend to mount the optimizers directly to the module or module frame, first consult the module manufacturer for guidance regarding the mounting location and the impact, if any, on module warranty. Drilling holes in the module frame should be done according to the module manufaturer instructions.

Pour installation à même le module ou la monture du module, consultez d'abord le fabricant du module sur la position et son impact sur la garantie du module. Le perçage de trous dans le cadre du module devra se faire suivant les instructions du fabricant.

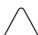

#### CALITION:

Installing a SolarEdge system without ensuring compatibility of the module connectors with the optimizer connectors may be unsafe and could cause functionality problems such as ground faults, resulting in inverter shut down.

In order to ensure mechanical compatibility of the SolarEdge optimizers and the modules to which they are connected:

- Use identical connectors from the same manufacturer and of the same type on both the power optimizers and on the modules; or
- Verify that the connectors are compatible in the following way:
  - The connector manufacturer should explicitly verify compatibility with the SolarEdge optimizer connector; and
  - A third-party test report by one of the listed external labs (TUV, VDE, Bureau Veritas UL, CSA, InterTek) should be obtained, verifying the compatibility of the connectors.

Les connecteurs du module doivent être mécaniquement compatibles avec les optimiseurs de puissance. Sinon, le système SolarEdge installé peut être dangereux ou causer des problèmes fonctionnels, tels que les défauts de terre, qui peuvent provoquer un arrêt de l'onduleur.

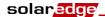

Afin d'assurer la compatibilité mécanique entre les optimiseurs de puissance SolarEdge et les modules auxquels ils sont connectés, il faut :

- Utiliser des connecteurs identiques du même fabricant et du même type aussi bien pour les optimiseurs de puissance que pour les modules.
- Vérifiez que les connecteurs sont compatibles de la manière suivante:
  - Le fabricant du connecteur doit explicitement vérifier la compatibilité avec le connecteur SolarEdge.
  - Un rapport de test de tierce partie doit être effectué par l'un des laboratoires externes indiqués ci-dessous:(TUV, VDE, Bureau Veritas UL, CSA,Intertek), qui vérifiera la compatibilité des connecteurs.

## (i)

#### IMPORTANT SAFETY FEATURE:

Modules with SolarEdge power optimizers are safe. They carry only a low safety voltage before the inverter's ON/OFF switch is turned ON. As long as the power optimizers are not connected to the inverter or the inverter is turned OFF, each power optimizer will output a safe voltage of 1V.

### **Package Contents**

- Power optimizers
- Stainless steel grounding lock washers

### Installation Guidelines

- This chapter refers only to the module add-on power optimizers. For module-embedded models, refer to the installations instructions supplied with the embedded module.
- The power optimizer can be placed in any orientation.
- Position the power optimizer close enough to its module so that their cables can be connected.
- To allow proper heat dissipation, maintain a 1" (2.5 cm) clearance distance between the power optimizer and other surfaces.
- The minimum and maximum string length guidelines are stated in the power optimizer datasheets.
- Refer to the SolarEdge Site Designer for string length verification. The SolarEdge Site Designer is available on the SolarEdge website at <a href="http://www.solaredge.us/groups/support/downloads">http://www.solaredge.us/groups/support/downloads</a>, under Software Tools.
- Completely shaded modules may cause their power optimizers to temporarily shut down. This will not affect the performance of the other power optimizers in the string, as long as the minimum number of unshaded power optimizers connected in a string of modules is met. If under typical conditions fewer than the minimum optimizers are connected to unshaded modules, add more optimizers to the string.
- Do not leave the power optimizers connectors disconnected. Open connectors should be mated to each other.
- Equipment grounding tightening torques: 4-6 AWG: 45 lb-in, 8 AWG: 40 lb-in, 10-14 AWG: 35 lb-in.

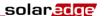

# Step 1, Mounting and Grounding the Power Optimizers

- Determine the power optimizer mounting location and use the power optimizer mounting brackets to attach the power optimizer to the support structure, (see Figure 4). For optimizers supplied with module frame-specific brackets, attach the power optimizer to the module frame following the instructions included with the optimizers.
- 2 If required, mark the mounting holes locations and drill the holes.

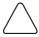

### CAUTION:

Do not drill through the power optimizer or through the mounting holes. The drilling vibrations can damage the power optimizer and will void the warranty.

Ne pas percer à travers la optimiseur de puissance ou ses trous de fixation. Les vibrations qui en résulteraient peuvent endommager la optimiseur de puissance.

- **3** Attach each power optimizer to the rack using the 5/16" or 1/4" stainless steel bolts, nuts and washers. For 3NA series power optimizers, SolarEdge recommends mounting the power optimizer on a rail with the smooth side facing out, so that the power optimizer's body will prevent its rotation.
- 4 Use the following methods to ground the power optimizer<sup>1</sup>:

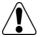

#### WARNING!

The metallic enclosure of the power optimizer must be grounded in accordance with the requirements of the local and national codes.

L'enceinte métallique de l'optimiseur de puissance doit être mise à la terre en accord avec les régulations locales et nationales.

■ For mounting on a grounded metal rail: Use the provided 5/16" stainless steel grounding star washer between the railing and the flat side of the mounting bracket.

The grounding washer should break through the anodize coating of the railing to ensure low-resistive connection. Apply torque of 9.5 N\*m / 7 lb\*ft.

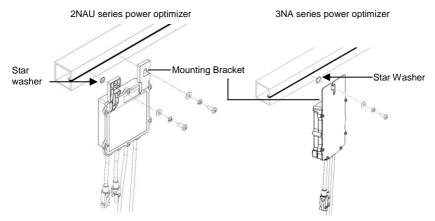

Figure 4: Power optimizer installation and grounding using the star washer

<sup>&</sup>lt;sup>1</sup> For a list of racking models and their appropriate grounding method, refer to <a href="http://www.solaredge.us/files/pdfs/grounding-se-power-optimizers.pdf">http://www.solaredge.us/files/pdfs/grounding-se-power-optimizers.pdf</a>.

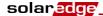

■ For mounting on rails with sliding nut fasteners, or an un-grounded structure (such as a wooden structure): Connect an equipment-grounding conductor to the grounding terminal according to the instructions supplied with the grounding terminals (grounding terminal kits are available from SolarEdge). The grounding terminal accepts a wire size of 6-14 AWG, and must be sized for equipment grounding per NEC 250.122 requirements. Tighten the screws connecting the power optimizer to the frame and the grounding terminal screw. Apply torque of 9.5 N\*m / 7 lb\*ft.

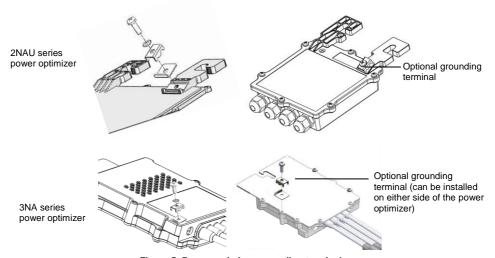

Figure 5: Power optimizer grounding terminal

**5** Verify that each power optimizer is securely attached to the supporting structure or the module.

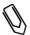

#### NOTE:

Record power optimizer serial numbers and locations, as described in *Providing Installation Information* on page 35.

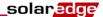

### Step 2, Connecting a Module to a Power Optimizer

- Connect the Plus (+) output connector of the module to the Plus (+) input connector of the power optimizer.
- Connect the Minus (-) output connector of the module to the Minus (-) input connector of the power optimizer.

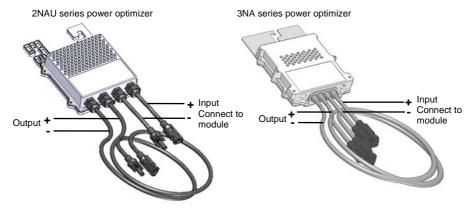

Figure 6: Power optimizer connectors

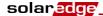

### Step 3, Connecting Power Optimizers in Strings

You can construct parallel strings of unequal length, that is, the number of power optimizers in each string does not have to be the same. The minimum and maximum string lengths are specified in the power optimizers' datasheets. Refer to the SolarEdge Site Designer for string length verification.

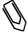

#### NOTE:

String length should not exceed 300m from DC+ to DC- of the inverter. Use at least 11 AWG/ 4 mm<sup>2</sup> DC cables.

- 1 Connect the Minus (-) output connector of the string's first power optimizer to the Plus (+) output connector of the string's second power optimizer.
- **2** Connect the rest of the power optimizers in the string in the same manner.

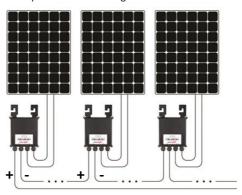

Figure 7: Power optimizers connected in series

3 If you intend to monitor the installation, using the SolarEdge monitoring portal, record the physical location of each power optimizer, as described in *Providing Installation Information* on page 35.

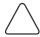

#### CAUTION

Do not leave the power optimizers connectors disconnected. Open connectors should be mated to each other.

Ne pas laisser les connecteurs d'optimiseurs de puissance découverts et déconnectés. Les connecteurs ouverts doivent être accouplés les uns aux autres.

### Step 4, Verifying Proper Power Optimizer Connection

After a module is connected to a power optimizer, the power optimizer outputs a safe voltage of 1V. Therefore, the total string voltage should be equal to 1V times the number of power optimizers connected in series in the string. For example, if 10 power optimizers are connected in a string, then 10V should be produced.

Make sure the modules are exposed to sunlight during this process; otherwise, the power optimizers may not be powered. If you use a tracker, the power optimizer will turn ON only if the tracker is tracking the sun and the module provides at least 2W.

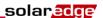

- In SolarEdge systems, due to the introduction of power optimizers between the PV modules and the inverter, the short circuit current I<sub>SC</sub> and the open circuit voltage V<sub>OC</sub> hold different meanings from those in traditional systems. For more information about the SolarEdge systems' string voltage and current, refer to the V<sub>OC</sub> and I<sub>SC</sub> in SolarEdge Systems Technical Note, available on the SolarEdge website at
  - http://www.solaredge.us/files/pdfs/Voc and lsc in solaredge sytems technical note.pdf
- Isolation measurement using a 600V measurement device is also possible.

### To verify proper power optimizers connection:

- Measure the voltage of each string individually before connecting it to the AC/DC Safety Switch (or to a combiner box). Verify correct polarity by measuring the string polarity with a voltmeter. Use a voltmeter with at least 0.1V measurement accuracy.
- **2** For troubleshooting power optimizers operation problems, refer to *Power Optimizer Troubleshooting* on page 65.

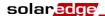

### **Chapter 3: Installing the Inverter**

Install the inverter either before or after the modules and power optimizers have been installed.

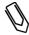

#### NOTE

For single-phase inverters, use only copper conductors rated for a minimum of 75°C.

For three-phase inverters, use only copper conductors rated for a minimum of 90°C.

For three-phase inverters where opposite polarity DC conductors are routed in the same conduit, 1000V rated cables must be used.

### **Inverter Package Contents**

- One SolarEdge inverter
- One mounting bracket
- Two Allen screws for fastening the inverter to the mounting bracket
- This installation guide
- Quick installation guide
- Inverter activation instructions (may include an activation card)

### **Identifying the Inverter**

Refer to the sticker on the inverter that specifies its **Serial Number** and its **Electrical Ratings**. Provide the serial number when contacting SolarEdge support. The serial number is also required when opening a new site in the SolarEdge monitoring portal.

In the following sections, unless otherwise indicated, instructions apply to both single-phase and three-phase inverters, though only one graphical example may be presented.

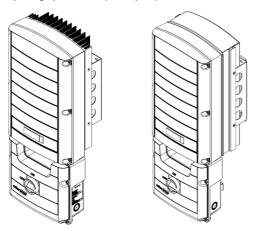

Figure 8: Single phase (left) and three phase (right) inverters

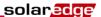

### **Inverter Interfaces**

The following shows the inverter connectors and components, located at the bottom of the inverter:

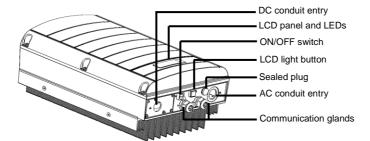

Figure 9: Inverter connectors (single phase example)

- LCD panel: displays inverter information and configuration parameters
- LCD LEDs: Three LEDs indicate the following inverter statuses:

| Color  | Description                                | Functionality                                                                                                    |  |  |  |
|--------|--------------------------------------------|----------------------------------------------------------------------------------------------------|--|--|--|
| Green  | Power production                           | On - The inverter is producing power.                                                                                                    |  |  |  |
|        |                                            | Blinking - Standby mode. The inverter is in Standby mode until its working voltage is reached. The inverter then enters Production mode and produces power. |  |  |  |
|        |                                            | Off - The inverter is not producing power. This may be during Night mode, when the inverter ON/OFF switch is OFF or when an error occurs.                   |  |  |  |
| Yellow | Module communication and inverter shutdown | Blinking:                                                                                                    |  |  |  |
|        |                                            | Monitoring information is being received from a power optimizer.                                                                                            |  |  |  |
|        |                                            | The inverter is being shut down.                                                                                                    |  |  |  |
| Red    | Fault                                      | On - There is an error. Refer to Appendix A: Errors and Troubleshooting on page 58 for more information.  Blinking - The inverter is being shut down.       |  |  |  |

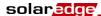

All LEDs turn on while the inverter is being configured.

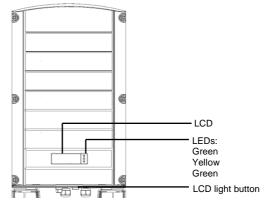

Figure 10: Inverter front view

■ AC and DC conduit entries: Connection points of the AC/DC Safety Switch

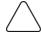

#### CAUTION:

Do not remove the six screws on the DC conduit metal panel as it may harm the inverter sealing and void the warranty.

Ces vis ne doivent pas être retirées. Les enlever est susceptible d'endommager l'étanchéité de l'onduleur et annuler la validité de la garantie.

- ON/OFF switch: Turning this switch ON starts the operation of the power optimizers, enables power production and allows the inverter to begin exporting power to the utility grid. Turning it OFF reduces the power optimizer voltage to a low safety voltage and inhibits exportation of power. When this switch is OFF, the inverter control circuitry remains powered up.
- **LCD light button:** Pressing this button lights up the LCD for 30 seconds. In addition, you can press this button to access configuration menu options, as described on page 39.
- Two **communication glands**, for connection of inverter communication options. Each gland has three openings. Refer to *Chapter 7: Setting Up Communication* on page 49 for more information.

### **Opening Conduit Knockouts**

This step may be performed after mounting the inverter.

**1** Move the AC/DC Safety Switch and the inverter ON/OFF switch to OFF.

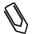

#### NOTE:

When the AC/DC Safety Switch is OFF (for example during maintenance) it may be locked to prevent safety hazard:

- 1. Move the AC/DC Safety Switch to the Lock position.
- 2. Insert the lock through the knob opening and lock.

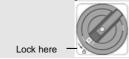

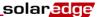

**2** Loosen the screws on the front cover of the AC/DC Safety Switch, as shown below:

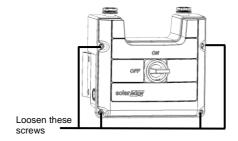

Figure 11: Opening the AC/DC Safety Switch cover

- **3** Remove the AC/DC Safety Switch cover.
- 4 Open the AC and DC conduit knockouts: The switch has knockouts located at the bottom, back and sides of the enclosure, each with two sizes: ¾" and 1". Open the necessary pair according to the conduits used in the installation. A Unibit drill may be used.

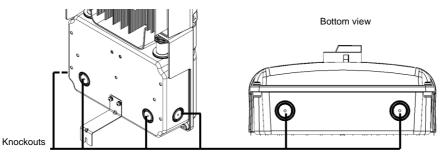

Figure 12: AC/DC Safety Switch knockouts

### **Mounting the Inverter**

- **1** Determine the inverter mounting location, on a wall or pole, as follows:
  - To allow proper heat dissipation, maintain the following minimum clearance areas between the inverter and other objects:
    - 8" (20 cm) to the top of the inverter
    - At least 4" (10 cm) to the bottom of the inverter; if conduit entry to the AC/DC Safety Switch
      will be from the bottom leave sufficient clearance for the conduits as well.
    - 4" (10 cm) to the right and left of the inverter
    - When installing inverters side by side, leave at least 16" (40 cm) between inverters
    - When installing inverters one above of the other, leave at least 16" (40 cm) between inverters.

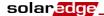

- Position the mounting bracket against the wall/pole and mark the drilling hole locations (refer to Inverter Mounting Bracket Dimensions on page 72):
  - Ensure that the U-shaped indentations are facing up and the "UP" marking is correctly oriented, as shown below:

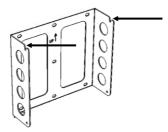

Figure 13: Bracket with U-shaped indentations facing up

Use at least two bracket holes. Additional holes can be used to fix the bracket. Determine
which and how many holes to use according to mounting surface type and material.

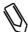

#### NOTE:

Make sure the mounting surface or structure can support the weight of the inverter (single phase: 44.7 / 20.2 lb/kg; three phase: 79.7 / 36.2 lb/kg) and bracket (2.8/1.3 lb/kg).

- 2 Drill the holes and mount the bracket. Verify that the bracket is firmly attached to the mounting
- **3** Hang the inverter on the bracket using the screws at the top of the inverter, as shown below. Let the inverter lay flat against the wall or pole.

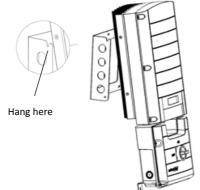

Figure 14: Hanging the inverter on the bracket

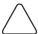

### CAUTION:

HEAVY OBJECT. The single phase inverter weighs: 44.7 / 20.2 lb/kg; The three phase inverter weighs: 79.7 / 36.2 lb/kg. To avoid muscle strain or back injury, use proper lifting techniques, and if required - a lifting aid when removing or replacing.

Objet lourd. L'onduleur monophasé pèse: 44,7 / 20,2 lb / kg; L'onduleur triphasé pèse: 79,7 / 36,2 lb / kg. Pour éviter la fatigue musculaire ou des blessures au dos, utilisez des techniques de levage appropriées et, si nécessaire - un auxiliaire de levage lors du retrait ou du remplacement.

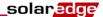

- **4** Optionally, secure the AC/DC Safety Switch bracket to the wall:
  - Mark the location of the bracket screw for the AC/DC Safety Switch and drill the hole.

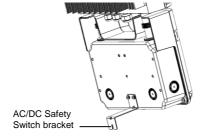

Figure 15: AC/DC Safety Switch bracket

- Fasten the bracket using a standard bolt.
- **5** Verify that the bracket it is firmly attached to the mounting surface.
- 6 Insert the two supplied screws through the outer heat sink fin on both sides of the inverter and into the bracket. Tighten the screws with a torque of 4.0 N\*m / 2.9 lb.\*ft.

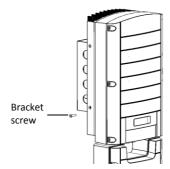

Figure 16: Inserting the screws into the outer heat sink fins

# Chapter 4: Connecting the AC and the Strings to the AC/DC Safety Switch

The AC/DC Safety Switch disconnects all ungrounded conductors of the circuit to which it is connected in compliance with the National Electric Code, and specifically NEC690.35, which addresses ungrounded PV arrays. The AC/DC Safety Switch is rated to the maximum operating conditions of the inverter.

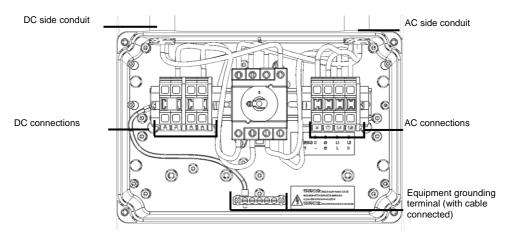

Figure 17: Inside the AC/DC Safety Switch for single phase inverters (DCD-1PH-US-C)

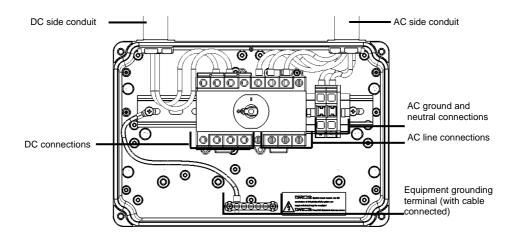

Figure 18: Inside the AC/DC Safety Switch for three phase inverters (DCD-3PH-US-S3-A)

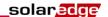

### **Grid Connection Guidelines**

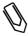

Three phase inverters require neutral connection at all times (only grids with neutral connection are supported).

- In single phase inverters connected to corner grounded grids, connect the L2 terminal to the grounded conductor. When connecting to other grids, L1 and L2 are interchangeable.
- Equipment grounding tightening torques: 4-6 AWG: 45 lb-in, 8 AWG: 40 lb-in, 10-14 AWG: 35 lb-in.
- When connecting multiple single phase inverters in an installation connected to a three-phase grid, phase balancing may be required by the utility or grid operator. Phase balancing is supported in the SolarEdge inverters. For detailed information, refer to the SolarEdge Phase Balancing Manual, available on the SolarEdge website at

http://www.solaredge.com/files/pdfs/phase balancing connection guide.pdf.

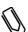

#### NOTES:

- The conduits, hubs and fittings must be suited for field wiring systems.
- For three-phase inverters where opposite polarity DC conductors are routed in the same conduit. 1000V rated cables must be used.
- For single-phase inverters, use only copper conductors rated for a minimum of 75°C.
- For three-phase inverters, use only copper conductors rated for a minimum of 90°C.
- The hubs and other fittings must comply with UL514B.
- Use the conduit and wiring appropriate for the installation location per the NEC. Outdoor installations must use components that are rated NEMA 3R or higher.
- For more wiring information refer to the SolarEdge Recommended AC Wiring Application Note, available on the SolarEdge website at http://www.solaredge.us/files/pdfs/application-note-recommended-wiring.pdf

### Connecting the AC Grid to the AC/DC Safety Switch

This procedure varies depending on the inverter type (single or three phase), and on the AC/DC Safety Switch model. Make sure you follow the procedure applicable to your equipment.

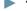

### To connect the AC grid to the AC/DC Safety Switch - single phase inverter:

- If supplied, remove the spring-clamp terminal instructions from inside the switch.
- 2 Strip 0.32"/ 8 mm of the AC wire insulation.
- 3 Insert the AC conduit into the AC-side knockout that was opened.

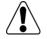

#### WARNING!

Connect the equipment grounding before connecting the AC wires to the AC terminal block. Veillez à relier le conducteur de PE (la terre) avant de connecter les fils CA au bornier CA.

Connect the wires to the appropriate terminal blocks, using the label located in the switch. Connect the grounding wire first.

|         | В | С        | D  | Е  |
|---------|---|----------|----|----|
| 208/240 | N | <b>(</b> | L1 | L2 |
| 277     | - | <b>(</b> | L  | N  |

Figure 19: AC/DC Safety Switch AC terminal block label - single phase

- 5 Use a standard straight-bladed screwdriver to connect the wires to the spring-clamp terminals:
  - The screwdriver blade should fit freely in the terminal opening. Too large a blade can crack the
    plastic housing.
  - Insert the screwdriver and tilt it to press the release mechanism and open the clamp.
  - Insert the wire 15mm / 0.6" deep into the side opening.
  - Remove the screwdriver the wire is automatically clamped.

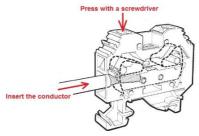

Figure 20: Spring-clamp terminal

- **6** Verify that there are no unconnected wires.
- To connect the AC grid to the AC/DC Safety Switch three phase inverter:
- 1 Strip 0.32"/ 8 mm of the AC wire insulation.
- 2 Insert the AC conduit into the AC-side knockout that was opened.

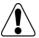

#### WARNING

Connect the equipment grounding before connecting the AC wires to the AC. Veillez à relier le conducteur de PE (la terre) avant de connecter les fils CA au bornier CA.

- 3 Connect the Ground and Neutral wires to the terminal blocks in the AC side of the switch (see Figure 18.)
- **4** Connect the line wires to the appropriate connectors, using the label located in the switch.

- L1 L2 L3

Figure 21: AC/DC Safety Switch AC label - three phase

### Connecting the Strings to the AC/DC Safety Switch

Strings may be connected in parallel to the two DC input pairs of the switch. If more than two strings are required, they can be connected in parallel using an external combiner box before connecting to the switch.

### To connect the strings to the AC/DC safety switch:

- 1 Strip 0.32"/ 8 mm of the DC wire insulation.
- 2 Insert the DC conduit into the DC-side knockout that was opened.
- **3** Equipment grounding: Connect the DC equipment ground conductor to the equipment grounding terminal block in the AC/DC safety switch.

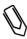

#### NOTE

Functional Electrical Earthing of DC-side negative or positive is prohibited because the inverter has no transformer. Earthing of module frames and mounting equipment (equipotential bonding) is required per NEC.

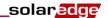

- 4 Connect the DC wires:
  - For single phase inverters Connect the DC wires from the PV installation to the DC+ and DCterminal blocks, according to the labels on the terminals. Use a standard straight-bladed screwdriver to connect the wires to the spring-clamp terminals, as described for the AC connection.
  - For three phase inverters Connect the DC wires from the PV installation to the DC+ and DCterminals, according to the labels in the AC/DC Safety Switch.

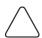

#### CAUTION:

Ensure that the Plus (+) wire is connected to the + terminal and that the Minus (-) wire is connected to the Minus (-) terminal connector.

Veillez à ce que le câble Plus (+) soit connecté au terminal + et que le câble - soit connecté au connecteur terminal.

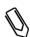

### NOTE:

If more than two strings are connected each should be properly fused on both DC+ and DC-according to NEC690.35(B).

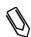

#### NOTE:

SolarEdge's fixed input voltage architecture enables the parallel strings to be of different lengths. Therefore, they do not need to have the same number of power optimizers, as long as the length of each string is within the permitted range.

5 Close the AC/DC switch cover: Attach the switch cover and secure it by tightening the four screws with a torque of 1.2 N\*m / 0.88 ft.\*lb.

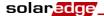

### **Chapter 5: Commissioning the Installation**

The following workflow describes how to activate the system, commission the installation and verify the proper functioning of the system.

### Step 1, Activating the System

- 1 Verify that the inverter ON/OFF switch is OFF.
- 2 Turn ON the AC breaker.
- 3 Move the AC/DC Safety Switch to the ON position.
- 4 Remove the inverter cover: Open the inverter cover's six Allen screws and carefully pull the cover horizontally before lowering it.

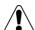

### WARNING!

ELECTRICAL SHOCK HAZARD. Do not touch uninsulated wires when the inverter cover is removed.

RISQUE D'ÉLECTROCUTION, ne touchez pas les fils non isolés lorsque le couvercle de l'onduleur est retiré

- 5 Activate the inverter according to the activation instructions supplied in the inverter package.
- **6** Verify that the inverter is configured to the proper country: Press the LCD light button until reaching the ID status screen:

```
I D: # # # # # # # # # # # # # # D S P 1 / 2: 1 . 0 2 1 0 / 1 . 0 0 3 4 C P U: 0 0 0 2 . 0 1 1 1 1 C o u n t r y: U S A 2
```

- 7 If required, perform the following additional steps:
  - Country settings or inverter configuration using the internal LCD user buttons refer to *Chapter 6: User Interface* on page 36.
  - Communication options connection refer to Chapter 7: Setting Up Communication on page 49
- 8 Close the inverter cover by tightening the screws with a torque of 3.9 N\*m/ 2.9 lb\*ft. For proper sealing, first tighten the corner screws and then the two central screws.
- **9** Turn ON the AC/DC Safety Switch. If an additional external DC switch is installed between the power optimizers and the inverter(s) then turn it ON.

A message similar to the following appears on the inverter LCD panel:

```
Vac[v] Vdc[v] Pac[w]
240.7 14.1 0.0
P_OK: 000/000 < S_OK>
OFF
```

- **10** Verify that the following information appears on the LCD panel:
  - P\_OK: Appears only upon first telemetry reception from the power optimizers. Indicates
    connection with the power optimizers and that at least one power optimizer is sending
    monitoring data. If P\_OK does not appear, check the power optimizer, string and DC input
    connections.
  - 000/000: Appears only upon first telemetry reception from the power optimizers. Indicates the
    number of power optimizers that have been paired to this inverter. At this stage, the number
    should be 000, since no power optimizers have been paired.

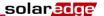

- S\_OK: the connection to the SolarEdge monitoring portal is successful (should appear only if
  the inverter is connected to the server). If S\_OK is not displayed and the inverter is connected
  to the server, refer to Appendix A: Errors and Troubleshooting on page 58.
- Vac [V] the grid's AC output voltage. Verify the correct value.
- Vdc [V] the DC input voltage of the longest string connected to the inverter. There should be a
  safety voltage of 1V for each power optimizer in the string.

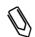

#### NOTE:

A measurement error on the inverter LCD of ± 3V is acceptable.

- Pac [W] the AC output power. Should be 0.0 since the inverter is OFF.
- OFF The inverter ON/OFF switch is in the OFF position.

### Step 2, Pairing Power Optimizers to the Inverter

Once all connections are made, all the power optimizers must be logically paired to their inverter. The power optimizers do not start producing power until they are paired with an inverter. This step describes how to assign each inverter to the power optimizers from which it will produce power. Perform this step when the modules are exposed to sunlight.

- 1 Verify that the inverter ON/OFF switch is OFF.
- 2 Press and hold down the inverter LCD light button for about 10 seconds. The following message is displayed:

```
Keep holding button for pairing, release to enter menu...
Remaining: 3 sec
```

Keep holding for 5 seconds until the following is displayed:

```
Pairing
Turn Switch To On
```

3 Turn the inverter ON/OFF switch to ON within 5 seconds. If you wait longer than 5 seconds the inverter exits the pairing mode.

The following message is displayed indicating that the inverter is performing the pairing.

```
Pairing
Remaining [sec]: 180
```

Wait for the completion of the pairing (remaining seconds is 0). If pairing fails, an error is displayed. In this case, repeat the pairing steps. If the problem persists, contact SolarEdge Support. When pairing succeeds, the following message is displayed:

```
Pairing
Pairing Completed
```

- **5** The system startup process begins:
  - Since the inverter is ON, the power optimizers start producing power and the inverter starts converting AC.

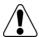

#### WARNING!

After you turn ON the inverter ON/OFF switch, the DC cables carry a high voltage and the power optimizers no longer output a safe 1V.

Après avoir mis l'interrupteur ON/OFF de l'onduleur monophasé sur ON, les câbles DC portent une haute tension et les optimiseurs de puissance ne génèrent plus la tension de sécurité de 1V.

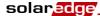

- When the inverter starts converting power after the initial connection to the AC, the inverter enters Standby mode until its working voltage is reached. This mode is indicated by the flickering green inverter LED.
- While the inverter is in Standby mode, it monitors the grid and verifies correct grid voltage and frequency. The following message is displayed:

```
Waking Up...
Remaining: 051Sec
```

The countdown indicates the seconds remaining until Production mode is entered. This time is in accordance with local regulations and is typically between three to five minutes.

When countdown is complete, the inverter enters Production mode and produces power. This
mode is indicated by the steadily lit green inverter LED.

### **Step 3, Verifying Proper Operation**

After the wake-up time is over, a status screen similar to the following appears on the inverter LCD panel:

```
Vac[v] Vdc[v] Pac[w]
240.7 371.9 2349.3
P_OK: XXX/YYY < S_OK>
```

- 1 Verify the following:
  - The green inverter LED is steadily lit.
  - The ON/OFF indicator on the LCD panel reads ON.
  - P\_OK: XXX/YYY: There is a connection to the power optimizers and at least one power
    optimizer is sending monitoring data. Optimizers send telemetries in a frequency of up to 10
    minutes. Initially after pairing, both XXX and YYY values show 000 and the values increase as
    paired power optimizers are reported.

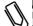

#### NOTE:

It can take up to 20 minutes for all power optimizers to transmit their telemetries and to be counted on the LCD screen.

- S\_OK appears, if the inverter is connected to the SolarEdge monitoring portal.
- Vac [V] specifies the measured grid AC output voltage.
- Vdc [V] specifies the DC input voltage.
- Pac [W] specifies the total AC output power produced.
- 2 Take note of the serial # on the inverter label. This information is used in the SolarEdge monitoring portal to identify this inverter and is needed to open a new site in the monitoring portal.

Your SolarEdge power harvesting system is now operational.

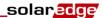

### Step 4, Reporting and Monitoring Installation Data

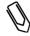

#### NOTE:

This step requires connecting one of the communication options. Refer to Chapter 7: Setting Up Communication on page 49

### The SolarEdge Monitoring System

The SolarEdge monitoring portal enables accessing SolarEdge site information, including up-to-date information viewed in a physical or logical view.

The monitoring portal is described in detail in the *SolarEdge Monitoring Portal User Guide*, available on the SolarEdge website at <a href="http://www.solaredge.com/files/pdfs/solaredge-monitoring-portal-user-guide.pdf">http://www.solaredge.com/files/pdfs/solaredge-monitoring-portal-user-guide.pdf</a>.

The SolarEdge monitoring portal can display logical and physical layouts of the installed system, as follows:

- Logical Layout: Shows a schematic logical layout of the components in the system, such as: inverters, strings and modules, as well as their electrical connectivity. This view enables you to see which modules are connected in each string, which strings are connected to each inverter, and so on.
- Physical Layout: Shows a schematic physical layout of the components in the system, such as: inverters, clusters, strings and modules, as well as their electrical connectivity. This view enables a bird's eye view of the actual location of a system component.

### Using the portal, you can:

- View the latest performance of specific components.
- Find underperforming components, such as modules, by comparing their performance to that of other components of the same type.
- Pinpoint the location of alerted components using the physical layout.
- See how components are connected to each other.
- Pair power optimizers remotely.

To display a logical layout, insert the serial numbers number in the new site created in the application. When the communication between the inverter and the monitoring server is established, the logical layout will be displayed.

To display a physical layout, you need to map the locations of the installed power optimizers. To generate a physical mapping, use either the iPhone Site Mapper application or a mapping template, which should be filled out using the detachable stickers (see *Providing Installation Information* on page 35).

The logical and physical mapping can be used for debugging a problem using the SolarEdge monitoring portal.

If you do not report the physical and logical mapping of the installed power optimizers to SolarEdge, the SolarEdge monitoring portal will show the logical layout indicating which power optimizers are connected to which inverters, but will not show strings or the physical location of power optimizers.

The inverter may be connected to the SolarEdge monitoring portal via LAN or via an external modem connected to the inverter RS232 connector. Alternatively, you can connect the inverter to another inverter that is already connected to the server, in a master-slave configuration. Refer to *Chapter 7: Setting Up Communication* on page 49.

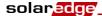

## **Providing Installation Information**

#### **Paper Template**

Fill out the Physical Layout Template using the detachable 2D barcode stickers on each power optimizer. Once the form is completed, scan it and upload the scanned file to the SolarEdge monitoring portal during site registration. For an example paper template, refer to <a href="http://www.solaredge.com/files/pdfs/physical-layout-template.pdf">http://www.solaredge.com/files/pdfs/physical-layout-template.pdf</a>.

#### iPhone Site Mapper

Use the SolarEdge Site Mapper iPhone application to scan the power optimizer and inverter 2D barcodes. The application creates an XML file that can be uploaded to the SolarEdge monitoring portal during site registration. The SolarEdge Site Mapper can be downloaded from the Apple iTunes Store.

For detailed information, refer to the *SolarEdge Site Mapper Software Guide* or to the *Site Mapper demo movie*, available on the SolarEdge website at <a href="http://www.solaredge.com/groups/installer-tools/site-mapper">http://www.solaredge.com/groups/installer-tools/site-mapper</a>.

#### Creating a Site in the SolarEdge Monitoring Portal

Create the site in the monitoring portal using the registration form available at the following link: <a href="http://www.solaredge.com/groups/site-registration">http://www.solaredge.com/groups/site-registration</a>. Fill out all required information in the form, which includes information about your installation, as well as details about its logical and physical mapping.

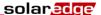

## **Chapter 6: User Interface**

## **LCD User Buttons**

Four buttons are located inside the inverter, above the LCD panel and are used for controlling the LCD menus, as shown below:

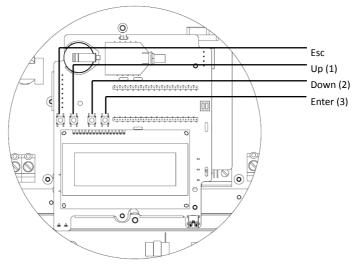

Figure 22: LCD internal user buttons

- Esc: Moves the cursor to the beginning of the currently displayed parameter; goes to the previous menu, and cancels a value change with a long press (until Aborted is displayed).
- Up (1), Down (2): Moves the cursor from one menu option to another, moves among the characters of a displayed parameter, and toggles between possible characters when setting a value.
- Enter (3): Selects a menu option and accepts a value change with a long press (until Applied is displayed).

Use the three rightmost buttons for entering 123 when entering the password.

The LCD panel and buttons may be used during the following:

- Setup Mode: After inverter installation, the field technician may perform basic inverter configuration, as described in *Configuring the Inverter Using the Internal LCD User* Buttons on page 37.
- Operational Mode: The LCD panel allows the user to check that the inverter is working properly. Refer to *Inverter Status Screens* on page 44 for a description of this option. Use the LCD light button to toggle through the informative displays.
- Error messages: In the event of a problem, an error message may be displayed on the LCD panel.
  Refer to Appendix A: Errors and Troubleshooting on page 58 and to Configuring the Inverter Using the Internal LCD User Buttons on page 37 for more information.

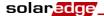

## **Inverter Configuration - Setup Mode**

You can configure the inverter using one of the following:

- The Internal LCD User Buttons (page 37). When using this option, the inverter cover is removed.
- The External LCD Light Button (page 39). When using this option, removing the inverter cover is not required. This option of configuration includes a less detailed configuration menu.

## Configuring the Inverter Using the Internal LCD User Buttons

After inverter installation, a field technician may perform basic inverter configuration.

1 Turn the inverter ON/OFF switch to OFF (AC/DC Safety Switch remains ON).

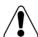

#### WARNING!

If the inverter is operating, the following message is displayed.

Si l'onduleur fonctionnait proprement avant cette opération, le message suivant est affiché:

```
DC VOLTAGE NOT SAFE
DO NOT DISCONNECT
VDC: 72.0
```

This message is displayed until the DC voltage is safe (50V). Do not open the cover until the voltage is safe or until at least five minutes have passed.

Ce message est affiché jusqu'à ce que la tension DC soit sécurisée.

La tension de sécurité par défault est de 50V.

Ne pas ouvrir le couvercle ou les connecteurs DC jusqu'à ce que la tension soit affichée comme sécurisé ou jusqu'à ce que cinq minutes au moins se soient écoulées.

2 Remove the inverter cover: Open the inverter cover's six Allen screws and carefully pull the cover horizontally before lowering it.

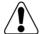

#### WARNING!

ELECTRICAL SHOCK HAZARD. Do not touch uninsulated wires when the inverter cover is removed.

**3** Press the Enter button for at least 5 seconds. The following message is displayed:

```
Please enter
Password
******
```

**4** Use the three right-most internal LCD user buttons to type in the following password: **12312312**. The following message is displayed:

```
Country <USA>
Language <eng>
Communication
Power Control
Display
Maintenance
Information
```

The inverter is now in Setup mode and all its LEDs are lit. The inverter automatically exits Setup mode if no buttons are pressed for more than 2 minutes.

The following shows a hierarchical tree of the menu options, which are described in *Inverter Configuration Menu Options* on page 40:

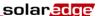

```
Country <USA>
 Language <eng>
 Communication
 Power Control
 Display
 Maintenance
 Information
Country:
 USA+
Language:
 English
 German
 Spanish
 French
 Italian
. Communication:
 Server < LAN >
 LAN Conf
 RS485-1 Conf<S>
 ZigBee Conf < S >
 R S 2 3 2
        Conf
➤ Power Control¹:
       Control < En>
       Conf. <En>
 RRCR
 Reactive Pwr Conf
 Active Pwr Conf
 Wakeup Conf
 Phase
        Balance
                  < E N >
 P (f)
 Advanced
 Load
       Defaults
Display:
 Temperature
                 < C >
                 < 3 0 >
 LCD On
          Time
 TLM
      0 n
         Time
                 < 1 5 >
Maintenance:
 Date and
             Time
 Reset Counters
 Factory Reset
 SW Upgrade SD-Card
Information:
 Versions
 Error Log
 Warning log
```

<sup>&</sup>lt;sup>1</sup> Phase Balance is applicable to single phase inverters only.

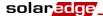

# Configuring the Inverter Using the External LCD Light Button

Use the LCD light button for communication setup and for displaying the Error log and Warning Log without having to open the inverter cover. There are fewer menus available when using this configuration option; however, the functionality is the same as when using the LCD User buttons.

- 1 Turn the inverter ON/OFF switch to OFF.
- 2 Press and hold down the LCD light button until the following message is displayed:

```
Keep holding button for pairing, release to enter menu...
Remaining 3 sec
```

Releasing the button displays the following menu:

```
Optimizer pairing
Language <eng>
Communication
Maintenance
Information
Exit
```

3 Short-press (one second) to scroll down to the next menu option, and long-press (three seconds) to select the item. You can use the **Exit** options in these menus to move up one menu level or to exit the Setup mode from the main menu.

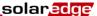

The following shows a hierarchical tree of the menu options that appear when using the LCD light button:

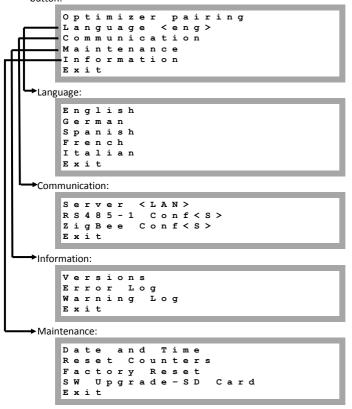

The options presented in these menus are described in the next section.

## **Inverter Configuration Menu Options**

This section describes how to use the LCD menus for configuring the inverter. Configuration is only available when the inverter ON/OFF switch is OFF. Use either the internal LCD user buttons or the external LCD light button to move between and select menu options.

#### **Country and Grid**

Configuring the country and grid is available using the internal user buttons only.

Select the Country option to specify the country in which the inverter is installed and the grid to which it is connected. This parameter may arrive pre-configured. If so, verify that it is set to the proper country.

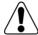

#### WARNING!

The inverter must be configured to the proper country in order to ensure that it complies with the country grid code and functions properly with that country grids.

L'onduleur doit être configuré pour le pays approprié afin d'assurer un fonctionnement convenable avec le réseau de ce pays.

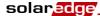

A list of countries is displayed. If no country is configured, the value is <NONE>.

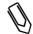

#### NOTE:

If an inverter is not configured to any country, it will not produce energy.

A plus sign (+) near the country indicates that another menu will be displayed after selection. The following list appears when USA+<sup>1</sup> is selected.

```
Auto
2 0 8 V
2 4 0 V
2 0 8 V
       Νo
            Neutral
2 4 0 V
       Νo
            Neutral
2 7 7 V
Hawaii
          Auto
Hawaii
           2 0 8 V
Hawaii
          2 4 0 V
Hawaii
           2 0 8 V
                  N o
Hawaii
           2 4 0 V
Hawaii
           2 7 7 V
```

When selecting Auto (single phase only), the inverter automatically detects the used grid: 208VAC, 240VAC or 277VAC.

When using single phase inverters, refer to Figure 2 and Figure 3 on page 10 to determine if the Auto option may be used.

- When selecting an option with No Neutral or No N, connection to Neutral line is not required. For any other option, you must connect the Neutral line.
- When connecting to the 480/277V grid, select the 277V setting.
- 2 Confirm your country selection in the confirmation screen: Toggle to YES and press Enter.

#### Language

- 1 Select the Language option to set the language in which the LCD should display.
- 2 Confirm your language selection in the confirmation screen: Toggle to YES and press Enter.

#### Communication

- Select the Communication option to define and configure the communication option used by the inverter to communicate with the SolarEdge monitoring portal and the communication option used to communicate between multiple inverters.
- 2 Select Server to set which communication method is used to communicate between the inverter and the SolarEdge monitoring portal. Refer to Chapter 7: Setting Up Communication on page 49 for a full description of these communication options.

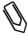

#### NOTE:

This menu shows only the communication options installed in the inverter.

41

<sup>&</sup>lt;sup>1</sup> This list is applicable for single phase inverter. For three phase inverters, only 208V or 277V will be displayed according to the inverter part number.

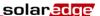

3 The following shows a hierarchical tree of the menu options in the Communication menu. For detailed information about all the configuration options, refer to the Communication Options Application Note, available on the SolarEdge website at <a href="http://www.solaredge.com/files/pdfs/solaredge-communication">http://www.solaredge.com/files/pdfs/solaredge-communication</a> options application note v2 250 and above.pdf.

Communication: Server < LAN > LAN Conf RS485-1 Conf < S > ZigBee Conf<S> RS232 Conf Server: T. A N R S 2 3 2 RS485 Zigbee None LAN Conf: Config Set DHCP < e n > ΙP Set Mask Gateway DNS Server Addr Server Port RS485-1 Conf: Device Type < SE > Protocol < M > Device ID<1> Slave Detect ZigBee Conf (enabled only if the internal module is connected): Device Type < SE > Protocol < M P M > Device I D < 1 > PAN ID Scan Channel Load ZB Defaults Slave Detect RS232 Conf: Device Type < S E Protocol < GSM > Set APN Set Modem Type Set User Name Set Password

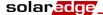

#### **Power Control**

For detailed information about active and reactive power control options refer to the *Power Control Application Note*, available on the SolarEdge website at

http://www.solaredge.com/files/pdfs/application note power control configuration.pdf.

```
Grid Control < Dis > RRCR Conf.
Phase Balance < EN > Load Defaults
```

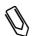

#### NOTE:

Phase Balance is applicable to single phase inverters only. For detailed information, refer to the SolarEdge Phase Balancing Manual, available on the SolarEdge website at <a href="http://www.solaredge.com/files/pdfs/phase">http://www.solaredge.com/files/pdfs/phase</a> balancing connection quide.pdf

The Grid Control option is disabled by default. Enabling it opens additional options in the menu, as shown on page 38.

#### **Display**

Select **Display** to set the following three options:

```
Temperature < F >
LCD On Time < 30 >
TLM On Time < 15 >
```

- Temperature: Select Celsius or Fahrenheit units.
- LCD On Time <30>: The number of seconds that the LCD backlight is ON after pressing the LCD light button. Set a value within the range of 10-120 seconds.
- TLM On Time <15>: The number of minutes that the LCD backlight is ON while viewing the Telemetry window. Set a value within the range of 1-120 minutes.

#### Maintenance

Select **Maintenance** to set the following options:

```
Date and Time
Reset Counters
Factory Reset
SW Upgrade-SD Card
```

- Date and Time: Set the internal real-time clock. If connected to the SolarEdge monitoring portal, the date and time are set automatically and only time zone should be set.
- Reset Counters: Reset the accumulated energy counters that are sent to the SolarEdge monitoring portal
- Factory Reset: Perform a general reset to the inverter default settings.
- **SW Upgrade SD Card**: Perform a software upgrade using an SD card.

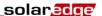

#### Information

Select **Information** to display the following options:

```
Versions
Error Log
Warning log
```

■ Versions: Displays inverter firmware versions :

```
I D: # # # # # # # # # # # # # # # # B S P 1: 0 0 0 1 . 0 2 1 0 . 0 1 8 8 B D S P 2: 0 0 0 1 0 0 3 4 . 0 0 0 0 C P U: 0 0 0 2 . 0 0 3 7 . 0 0 0 0
```

- ID: The inverter ID.
- DSP 1/2: The DSP digital control board firmware version
- CPU: The communication board firmware version

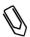

#### NOTE:

Please have these numbers ready when you contact SolarEdge support.

- Error Log: Displays the last five errors.
- Warning Log: Displays the last five warnings.

## **Inverter Status Screens - Operational Mode**

Pressing the external LCD light button turns on the LCD backlight. Additional presses display the following screens one after the other.

## **Initial Inverter Status**

```
Vac[v] Vdc[v] Pac[w]
240.7 371.9 2349.3
P_OK: XXX/YYY < S_OK>
```

- Vac [V]: The AC output voltage.
- Vdc [V]: The DC input voltage.
- Pac [W]: The AC output power.
- P\_OK: XXX/YYY: There is a connection to the power optimizers and at least one power optimizer is sending monitoring data. XXX is the number of power optimizers for which telemetries have been received in the last two hours. YYY is the number of paired power optimizers identified during the most recent pairing process. If XXX and YYY are not equal, there may be a problem with one or more power optimizers.
- S\_OK: The connection to the SolarEdge monitoring portal is successful (appears only if the inverter is connected to the server)
- ON/OFF: Indicates the position of the inverter ON/OFF switch.

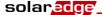

#### **Main Inverter Status**

```
Vac[v] Vdc[v] Pac[w]
240.7 371.9 3210.0
Fac[Hz] OPs_Ok Temp
50.0 11 28.2
```

- Vac [V: The AC output voltage.
- Vdc [V]: The DC input voltage.
- Pac [W]: The AC output power.
- Fac[Hz]: The AC output frequency.
- OPs\_Ok: Number of optimizers sending telemetries (indicating that they are paired)
- Temp [C or F]: The inverter's heat sink temperature

## **Energy Meter Status**

Displays the total energy produced during the last day, month, year and since inverter installation.

```
Day [ W h ] : 0 . 0
Month [ K W h ] : 0 . 0
Year [ K W h ] : 0 . 0
Total [ K W h ] : 0 . 0
```

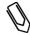

#### NOTE:

This data is accumulated according to an internal real-time clock.

## **Telemetry Status**

This window displays the last power optimizer telemetry received. The display changes as each power optimizer sends its telemetry.

In order to verify proper installation, the installer may view the Telemetry window for some time in order to observe the power optimizers report process.

```
Module: 0000C1ED9-03
Energy[Wh]: 0
Vdc_0[V]: 40.5
Vdc_I[V]: 29.5
```

- Module#: Power optimizer serial number
- Energy: power optimizer energy
- Vdc O: Power optimizer output voltage
- Vdc\_I: Power optimizer input voltage (module voltage)

#### **ID Status**

This window displays the inverter software version and the country to which the inverter is configured.

```
I D: # # # # # # # # # # # # # # # D S P 1 / 2: 1 . 0 2 1 0 / 1 . 0 0 3 4 C P U: 0 0 0 2 . 0 1 1 1 1 C o u n t r y: U S A 2
```

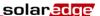

#### **Server Communication Status**

- Server: The method of connection to the SolarEdge monitoring portal
- S\_OK: The connection to the SolarEdge monitoring portal is successful (should appear only if the inverter is connected to the server).
- Status: Displays OK if the inverter established a successful connection and communication with the specified server port/device (LAN, RS485 or ZigBee module).
- **XXXXXXXX:** Eight-bit Ethernet communication connection status: A string of 1s and 0s is displayed. 1 indicates OK, 0 indicates an error. For a list of the possible errors and how to troubleshoot them, refer to *Troubleshooting Communication* on page 58.
- Error message, according to failure
   Refer to Troubleshooting Communication on page58 for detailed information.

#### **IP Status**

This window describes the Ethernet configuration: IP, Mask, Gateway and MAC address (Media Access Control) of the inverter.

```
I P 1 9 2 . 1 6 8 . 2 . 1 1 9

M S K 2 5 5 . 2 5 5 . 2 5 5 . 0

G W 1 9 2 . 1 6 8 . 2 . 1

M A C 0 - 2 7 - 0 2 - 0 0 - 3 9 - 3 6
```

## **ZigBee Status**

This window describes the ZigBee configuration:

- RSSI: The receive signal strength indication of the closest ZigBee in the SolarEdge system. L = low, M = medium, H = high and = no signal.
- PAN ID: The ZigBee transceiver pan ID
- Ch.: The ZigBee transceiver channel
- ID: The ZigBee transceiver ID
- MID: The Master ID of the coordinator (master) ZigBee module. This field is shown only in devices with router (slave) ZigBee modules. This field appears after a successful ZigBee association. If a ZigBee module is not connected, a No ZigBee message is displayed instead of the MID field.

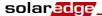

### **Communication Ports Status**

```
Dev Prot # #
RS485-1<SE > < S > < -->
ZigBee < SE> < MPS> < -->
```

- ##: The total number of slaves detected on the specific port
- DEV: The type of device that was configured to a specific port (based on the port's functionality), as follows:
  - SE: SolarEdge device (default)
  - MTR: Revenue meter
  - LGR: Non-SolarEdge logger
- **PROT:** The protocol type to which the port is set:
  - For a SolarEdge device:
  - S: SolarEdge slave
  - M: SolarEdge master
  - P2P: ZigBee point-to-point
  - MPM: ZigBee multipoint master (for a ZigBee coordinator module)
  - MPS: ZigBee multipoint slave (for a ZigBee router module)
  - SS: SunSpec For a non-SolarEdge logger

## Fan Health Status - Three Phase Inverters

This window provides information about the status of the inverter's two fans:

```
Fan Health Indicator
Fan#1: Replace
Fan#2: Operating
```

Each fan can have one of the following statuses:

- Operating: Fan OK
- Not Working: This status may indicate a system error and not necessarily a faulty fan. Turning AC OFF and ON again may clear this status. If the status does not change, replace the fan.
- Replace: This status indicates a faulty fan that requires replacement

When a fan has the status Replace:

- The display blinks constantly (but not when the inverter is in night mode) until the fan is replaced.
- An error appears that the fan is faulty (refer to Appendix A: Errors and Troubleshooting on page 58).
- The Fault LED is not lit.

For more information, refer to Appendix D: Fan Maintenance and Replacement on page 77.

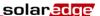

## **Power Control Status**

This status screen appears only if Power Control is enabled.

```
P Control: USA1
Peak Power: 0%
PF: +1.00
AC Power: 0W
```

- **P Control**: Specifies the country according to which power control is done.
- Peak Power: Specifies the ratio between the power the inverter can output and the inverter's maximum AC power. If active power is limited (either using the RRCR option or using the Active Power Limit option), the limit will be displayed here.
- **PF**: Power Factor. Specifies the CosPhi corresponding to the ratio between active and reactive power.
- **AC Power**: Specifies the AC power that the inverter is currently producing.
- For more information, refer to the Power Control Application Note, available on the SolarEdge website at
  - http://www.solaredge.com/files/pdfs/application\_note\_power\_control\_configuration.pdf.

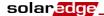

## **Chapter 7: Setting Up Communication**

Power optimizers send information to the inverter via the DC power lines (the PV output circuit). No additional wires or configurations are required for this purpose. The information is then sent from the inverter to the SolarEdge monitoring portal through the Internet. In order to send the data from the inverter, a communication connection must be set up, as described in this chapter. Communication setup is not required for power harvesting and is needed only for using the SolarEdge monitoring portal.

This chapter also describes setting up communication between multiple inverters for a master/slave configuration.

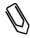

#### NOTE:

When connecting the communication cables, make sure that the ON/OFF switch at the bottom of the inverter is turned OFF, and the AC/DC Safety Switch is turned OFF.

When configuring the communication parameters, make sure that the ON/OFF switch is OFF, and the AC/DC Safety Switch is turned ON.

## **Communication Connectors**

Two communication glands are used for connection of the various inverter communication options. Each gland has three openings. The table below describes the functionality of each opening. Unused openings should remain sealed.

| Gland#     | Opening   | Functionality                          | Cable Size (diameter) |
|------------|-----------|----------------------------------------|-----------------------|
| 1 (PG16)   | One small | External antenna cable                 | 2-4 mm                |
|            | Two large | Ethernet connection (CAT5/6) or ZigBee | 4.5-7 mm              |
| 2 (PG13.5) | All three | RS485                                  | 2.5-5 mm              |

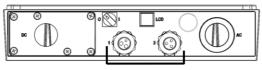

Figure 23: Communication glands

Two types of communication boards are available, differing in the Ethernet connector: one with an 8-pin terminal block connection and the other with a standard RJ45 Ethernet connector, as shown below:

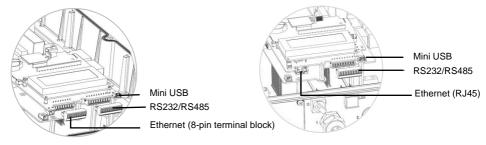

Figure 24: Internal connectors

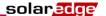

## **Communication Types**

- Ethernet: page 50, used for a LAN connection
- RS485: page 54, the most commonly used communication type, used for the connection of multiple SolarEdge devices on the same bus in a master-slave configuration. RS485 type can also be used as an interface to external non-SolarEdge devices, such as revenue meters and data loggers.
- ZigBee: page 56, Optional wireless communication (purchased separately)
- USB: page 56, enables connection of a laptop to the inverter

Always connect the communication options when the inverter is OFF.

## **Removing the Inverter Cover**

Use the following procedure for cover removal for communication connection purposes.

- 1 Turn the AC/DC Safety Switch to OFF.
- 2 Turn the inverter ON/OFF switch to OFF.
- 3 Disconnect the AC to the inverter by turning OFF the circuit breakers on the distribution panel. Wait 5 minutes for the capacitors to discharge.
- 4 Open the inverter cover's six Allen screws and carefully pull the cover horizontally before lowering it.

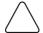

#### CAUTION:

When removing the cover, make sure not to damage internal components. SolarEdge will not be held responsible for any components damaged as a result of incautious cover removal.

Lors du retrait du couvercle, assurez-vous de ne pas endommager les composants internes. SolarEdge ne peut être tenue pour responsable des composants endommagés à la suite d'une imprudence dans le retrait du couvercle.

## **Creating an Ethernet (LAN) Connection**

This communication option enables using an Ethernet connection to connect the inverter to the monitoring portal through a LAN.

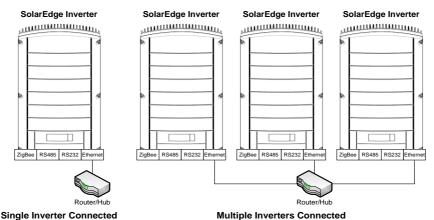

Figure 25: Example of Ethernet connection

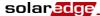

- 1 Remove the inverter cover as described in *Removing the Inverter Cover* on page 50.
- 2 Open the communication gland #1.

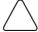

#### CAUTION:

The internal side of the gland includes a rubber waterproof fitting, which should be used to ensure proper sealing.

Le cote interne du gland contient une rondelle qui doit être utilisée pour une bonne étancheïté.

**3** Remove the plastic seal from the large opening that has a cut in the rubber fitting and insert an Ethernet CAT5/6 cable through the opening.

CAT5/6 standard cables have eight wires (four twisted pairs), as shown in the diagram below. Wire colors may differ from one cable to another. You can use either wiring standard, as long as both sides of the cable have the same pin-out and color-coding.

| RJ45 Pin #  | Wire         | 10Base-T Signal |                   |
|-------------|--------------|-----------------|-------------------|
| KJ45 FIII # | T568B        | T568A           | 100Base-TX Signal |
| 1           | White/Orange | White/Green     | Transmit+         |
| 2           | Orange       | Green           | Transmit-         |
| 3           | White/Green  | White/Orange    | Receive+          |
| 4           | Blue         | Blue            | Reserved          |
| 5           | White/Blue   | White/Blue      | Reserved          |
| 6           | Green        | Orange          | Received-         |
| 7           | White/Brown  | White/Brown     | Reserved          |
| 8           | Brown        | Brown           | Reserved          |

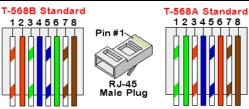

Figure 26: Standard cable wiring

<sup>&</sup>lt;sup>1</sup> The inverter connection does not support RX/TX polarity change. Supporting crossover Ethernet cables depends on the switch capabilities.

<sup>&</sup>lt;sup>2</sup> The inverter connection does not support RX/TX polarity change. Supporting crossover Ethernet cables depends on the switch capabilities.

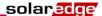

- 4 Depending on the inverter connector type (RJ45 or an 8-pin terminal block), Connect as follows:
  - If the inverter has an 8-pin terminal block connector for Ethernet communication:
    - Remove the cable's external insulation using a crimping tool or cable cutter and expose eight wires.
    - Pull the connector out, as shown below:

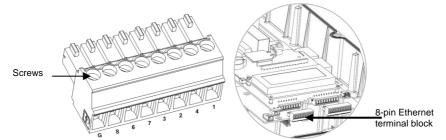

Figure 27: The 8-pin Ethernet terminal block

 Loosen the screws, except for that of pin G. Insert the wires ends into the pins according to the following table:

| Terminal Block | RJ45 Pin #      | Color               |                     |  |
|----------------|-----------------|---------------------|---------------------|--|
| Pin #          | KJ45 FIII #     | T568B Standard      | T568A Standard      |  |
| 1              | 1               | White/Orange        | White/Green         |  |
| 2              | 2               | Orange              | Green               |  |
| 3              | 3               | White/Green         | White/Orange        |  |
| 4              | 4 and 5         | Blue + White/Blue   | Blue + White/Blue   |  |
| 6              | 6               | Green               | Orange              |  |
| 7              | 7 and 8         | Brown + White/Brown | Brown + White/Brown |  |
| S              | Aluminum shield |                     |                     |  |
| G-unconnected  |                 |                     |                     |  |

- Tighten the screws of the Ethernet terminal block.
- Check that the wires are fully inserted and cannot be pulled out easily.
- Push the Ethernet terminal block firmly all the way into the communication board.
- If the inverter has an RJ45 connector for Ethernet communication, use either a pre-crimped cable to connect via gland no.1 to the RJ45 plug on the inverter's communication board or , if using a cable drum, connect as follows:
  - Insert the cable through gland no.1.
  - Remove the cable's external insulation using a crimping tool or cable cutter and expose eight wires.
  - Insert the eight wires into the RJ45 connector, as described in Figure 26.
  - Use a crimping tool to crimp the connector.

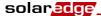

Connect the Ethernet connector to the RJ45 plug on the inverter's communication board.

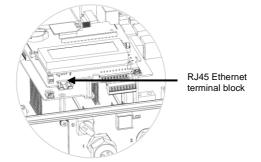

Figure 28: The RJ45 Ethernet connector

- **5** For the switch/router side, use a pre-crimped cable or use a crimper to prepare an RJ45 communication connector: Insert the eight wires into the RJ45 connector in the same order as in Figure 26.
- **6** Connect the cable's RJ45 connector to the RJ45 port of the Ethernet switch or router. You can connect more than one inverter to the same switch/router or to different switches/routers, as needed. Each inverter sends its monitored data independently to the SolarEdge monitoring portal.
- 7 Inverters are configured by default to LAN. If reconfiguration is required:
  - Make sure the ON/OFF switch is OFF.
  - Turn ON the AC to the inverter by turning ON the circuit breaker on the main distribution panel.
  - Turn ON the AC/DC Safety Switch.

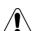

#### WARNING!

ELECTRICAL SHOCK HAZARD. Do not touch uninsulated wires when the inverter cover is removed.

RISQUE D'ÉLECTROCUTION, ne touchez pas les fils non isolés lorsque le couvercle de l'onduleur est retiré

Use the user buttons to configure the connection, as described in Communication on page 41.

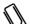

#### NOTF:

If your network has a firewall, you may need to configure it to enable the connection to the following address:

- Destination Address: prod.solaredge.com
- TCP Port: 22222 (for incoming and outgoing data)
- **8** Verify the connection, as described in *Verifying the Connection* on page 56.

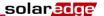

## **Creating an RS485 Bus Connection**

The RS485 option enables creating a bus of connected inverters, consisting of up to 31 slave inverters and 1 master inverter. Using this option, inverters are connected to each other in a bus (chain), via their RS485 connectors. The first and last inverters in the chain must be terminated.

The following sections describe how to physically connect the RS485 bus and how to configure the bus.

#### To connect the RS485 communication bus:

- **1** Remove the inverter cover as described in *Removing the Inverter Cover* on page 50.
- 2 Remove the seal from one of the openings in communication gland #2 and insert the wire through the opening.
- **3** Pull out the 9-pin RS485/RS232 terminal block connector, as shown below:

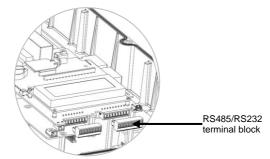

Figure 29: The RS485/RS232 terminal block

4 Loosen the screws of pins B, A and G on the left of the RS-485 terminal block.

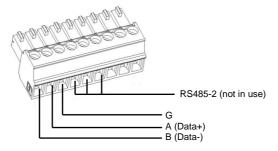

Figure 30: RS485/RS232 terminal block

5 Insert the wire ends into the **G**, **A** and **B** pins shown above. Use Four- or six-wire twisted pair cable for this connection. You can use any color wire for each of the **A**, **B** and **G** connections, as long as the same color wire is used for all A pins, the same color for all B pins and the same color for all G pins.

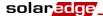

**6** Connect all B, A and G pins in all inverters. The following figure shows this connection schema:

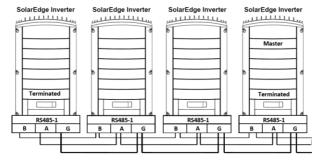

Figure 31: Connecting the Inverters in a Chain

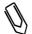

#### NOTE:

Do not cross-connect B, A and G wires. Do not insert wires into RS485-2 pins.

- 7 Tighten the terminal block screws.
- **8** Check that the wires are fully inserted and cannot be pulled out easily.
- 9 Push the RS485 terminal block firmly all the way into the connector on the right side of the communication board.
- 10 Terminate the first and last SolarEdge device (inverter/SMI/Control and communication gateway, etc.) in the chain by switching a termination DIP-switch inside the inverter to ON (move the switch up). The switch is located on the communication board and is marked SW7.

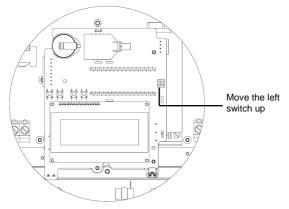

Figure 32: RS485 termination switch

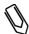

#### NOTE:

Only the first and last SolarEdge devices in the chain should be terminated. The other inverters in the chain should have the termination switch OFF (down position).

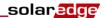

## To connect to the monitoring portal:

- 1 Designate a single inverter as the connection point between the RS485 bus and the SolarEdge monitoring portal. This inverter will serve as the master inverter.
- 2 Connect the master to the SolarEdge monitoring portal via the LAN or GSM modem communication option.

## To configure the RS485 communication bus:

All inverters are configured by default as slaves. If reconfiguration is required:

- 1 Turn ON the AC/DC Safety Switch.
- 2 Make sure the ON/OFF switch is OFF.
- 3 Turn ON the AC to the inverter by turning ON the circuit breaker on the main distribution panel.

#### WARNING!

ELECTRICAL SHOCK HAZARD. Do not touch uninsulated wires when the inverter cover is removed.

- **4** Use the user buttons to configure the connection, to configure the inverter designated as master, select the following in the LCD menus:
  - Communication → Server → LAN or RS232
  - RS485-1 Conf. → Device Type → SolarEdge
  - RS485-1 Conf. → Protocol → Master
  - RS485-1 Conf. → Slave Detect

The system starts automatic detection of the SolarEdge slave inverters connected to the master inverter. The inverter should report the correct number of slaves. If it does not, verify the connections and terminations.

**5** Verify the connection of the master to the SolarEdge monitoring portal, as described in *Verifying the Connection* on page 57.

## **Creating a ZigBee Connection**

This communication option enables using a ZigBee connection for one of the following:

- To connect the inverter to the SolarEdge monitoring portal
- To create a master/slave bus of connected inverters

The ZigBee device is purchased separately and provided with a user manual, which should be reviewed prior to connection. It is available on the SolarEdge website at <a href="http://www.solaredge.us/groups/products/accessories">http://www.solaredge.us/groups/products/accessories</a> (under ZigBee).

## **Connecting a Laptop to the Inverter**

To connect a laptop to the inverter, use the internal mini-USB connector (type B 5-pin) located on the inverter communication board (see Figure 24 on page 49).

The USB port uses a standard USB driver that can connect to any standard PC or laptop with a Windows operating system. If the USB connection is not recognized, install a USB driver, downloadable directly from the manufacturer website at <a href="http://www.ftdichip.com/Drivers/VCP.htm">http://www.ftdichip.com/Drivers/VCP.htm</a>.

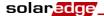

## **Verifying the Connection**

1 Close the inverter cover: Attach the inverter cover and secure it by tightening the screws with a torque of 3.9 N\*m/ 2.9 lb.\*ft. For proper sealing, first tighten the corner screws and then the two central screws. The following figure illustrates the recommended order:

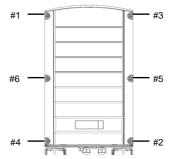

Figure 33: Tightening Order of the Screws

- 2 Turn ON the AC to the inverter by turning on the circuit breaker on the distribution panel and turning on the AC/DC Safety Switch.
- 3 Wait for the inverter to connect to the SolarEdge monitoring portal. This may take up to two minutes.

A message similar to the following appears on the LCD panel:

```
Vac[v] Vdc[v] Pac[w]
240.7 5.2V 0.0
<s_0K>
0FF
```

**S\_OK**: Indicates that the connection to the SolarEdge monitoring portal is successful. If **S\_OK** is not displayed, refer to *Appendix A*: *Errors and Troubleshooting* on page 58.

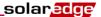

## **Appendix A: Errors and Troubleshooting**

This appendix describes the error messages that appear on the inverter LCD panel when an error occurs, and how to troubleshoot them.

## **Troubleshooting Communication - S\_OK Not Displayed**

If S\_OK is not displayed, perform the following:

#### To troubleshoot Ethernet communication:

When Ethernet communication is used, the Server Communication Status window, as described on page 46, can be used to identify the location of the error.

```
Server: LAN
                   < s _ 0 K >
Status:
     * * * * * * * *
<Error Message>
```

xxxxxxxx is a string of 1s and 0s showing an eight-bit communication connection status. 1 indicates OK and O indicates an error. The possible errors and their troubleshooting are detailed in the following table:

| Bit<br>Location | Error<br>Message                             | Error Description                                                                                                    | Troubleshooting                                                                                                    |
|-----------------|----------------------------------------------|----------------------------------------------------------------------------------------------------|----------------------------------------------------------------------------------------------------|
| 1st             | LAN<br>Disconnected                          | An Ethernet physical cable connection fault: The Ethernet link or physical Ethernet cable are not connected properly                                       | Check the cable pin-out assignment and cable connection. Refer to <i>Creating an Ethernet (LAN) Connection</i> on page 50                                                                                                    |
| 2nd             | DHCP Failed,<br>or<br>Invalid DHCP<br>Config | The inverter failed to get a valid IP address from the DHCP server, or The DHCP/static IP settings in the gateway are not the same as those of the router. | Check the router and inverter configuration. Consult your network IT                                                                                                    |
| 3rd             | Gateway Ping<br>Failed                       | The connection to the router is not available: Ping to the first local switch/router failed (LAN error)                                                    | Check the physical connection to the switch/router. Check that the link LED at the router /switch is lit (indicating phylink). If OK - contact your network IT, otherwise replace the cable or change it from cross to straight connection        |
| 4th             | G Server Ping<br>Failed                      | The connection to the Internet is not available: Ping to google.com failed                                                                                 | Connect a laptop and check for internet connection.  If internet access is unavailable, contact your IT admin or your internet provider.  For WIFI networks, ensure that username and password are as defined in the internet provider AP/router. |
| 5th             | Server x Ping<br>Failed                      | Ping to redundant server #x failed                                                                                                    | Check the SolarEdge server address, under LAN Conf submenu                                                                                                    |
| 6th             | Falled                                       | railed                                                                                                    | Address: prod.solaredge.com                                                                                                    |
| 7th             |                                              |                                                                                                    | ·                                                                                                    |
| 8th             | Tcp Connect.<br>Failed                       | The connection to the SolarEdge server was not established: Communication with the server failed                                                           | Port: 22222 Check with your network administrator whether a firewall or another device is blocking transmission.                                                                                                    |

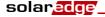

#### To troubleshoot RS485 communication:

1 If after a successful slave detection, the number of slaves reported in the master is smaller than the actual number of slaves, check the Server Communication status screen of every slave inverter. The following should appear:

```
Server: RS485
Status: OK
```

If **No Master Found** message appears, the master device is not responsive or the RS485 cable is not connected. Check the connections to the master device and fix if required.

## Additional troubleshooting:

- 1 Check that the modem or hub/router is functioning properly.
- 2 Check that the connection to the internal connector on the inverter communication board is properly done.
- **3** Check that the selected communication option is properly configured.
- 4 Use a method independent of the SolarEdge inverter to check whether the network and modem are operating properly. For example, connect a laptop to the Ethernet router and connect to the Internet.
- **5** Check whether a firewall or another type of network filter is blocking communication.
- **6** For ZigBee troubleshooting, refer to the ZigBee installation manuals.

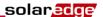

## **Error Codes**

The error code numbers may differ depending on the inverter type (single phase or three phase) as described in the table below.

The error messages include an error number and a description, and have the following format:

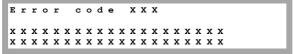

An error message is displayed for 30 seconds, after which the inverter waits the necessary reconnection time and then restarts. During this time, the LCD displays the Waking Up message and the remaining time to reconnection.

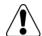

#### WARNING!

All Warnings and Cautions in this manual should be adhered to while troubleshooting an error.

Tous les avertissements et précautions mentionnés dans ce manuel doivent être aussi appliqués en cas de dépannage.

| Error #<br>Single<br>Phase                 | Error #<br>Three<br>Phase                | LCD Message         | Description                                                                                                    | Troubleshooting                                                                                                    |
|--------------------------------------------|------------------------------------------|---------------------|----------------------------------------------------------------------------------------------------|----------------------------------------------------------------------------------------------------|
| N/A                                        | 1-4                                      | Fan # Failure       | One of the fans is not working                                                                                                    | Check the Fan Health Status – Three Phase Inverters on page 47. If required, replace the fan (a replacement kit is available from SolarEdge).                                                                                 |
| 4, 5, 8,<br>12,<br>18-23,<br>39, 42,<br>45 | 45, 48,<br>50-53, 94,<br>108-<br>111,113 | SW Error            | Internal software error                                                                                                    | If the fault persists, contact SolarEdge support.                                                                                                    |
| N/A                                        | 112                                      | Wrong AC connection | The lines connections to the inverter are incorrect, for example: AC line 1 from the grid is connected to line 2 at the inverter so there is no 120deg between L2 to L1 and L3 to L2 at the inverter side. | Switch between L1 and L2 or L2 and L3 connections                                                                                                    |
| 9, 13                                      | N/A                                      | AC Current Surge    | The internal hardware that measures AC current has measured substantially high output currents. This may occur because of changes in the AC voltage or a switching load near the site.                     | If the fault persists:  Check the AC connection to the inverter.  Check with the grid operator if a large surge source or irregular load exists near the site.  If the grid does not have problems contact SolarEdge support. |

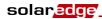

| Error #<br>Single<br>Phase | Error #<br>Three<br>Phase           | LCD Message        | Description                                                                                                    | Troubleshooting                                                                                                    |
|----------------------------|-------------------------------------|--------------------|----------------------------------------------------------------------------------------------------|----------------------------------------------------------------------------------------------------|
| 10, 37,<br>38              |                                     | RCD                | Current - Ground current surge. The internal hardware                                                                                                   | Ground faults may occur due to insufficient insulation to the ground.                                                                           |
|                            |                                     |                    | that measures ground fault has measured                                                                                                    | WARNING!                                                                                                    |
|                            | substantially high ground currents. | substantially high | ELECTRICAL SHOCK HAZARD.  Do not touch uninsulated wires when the inverter cover is removed Extreme care must be taken when troubleshooting this error. |                                                                                                    |
|                            |                                     |                    |                                                                                                    | RISQUE D'ELECTROCUTION                                                                                                    |
|                            |                                     |                    |                                                                                                    | Ne touchez pas à des câbles non isolés !                                                                                                    |
|                            |                                     |                    |                                                                                                    | Une attention extrême doit être prêtée durant le traitement de cette erreur.                                                                    |
|                            | t                                   |                    | Only a qualified technician should handle this problem, and only after taking proper precautions.                                                       |                                                                                                    |
|                            |                                     |                    | Turn the inverter ON/OFF switch to OFF.                                                                                                    |                                                                                                    |
|                            |                                     |                    |                                                                                                    | 2 Wait five minutes for the input capacitors to discharge.                                                                                      |
|                            |                                     |                    |                                                                                                    | 3 Disconnect the AC breaker.                                                                                                    |
|                            |                                     |                    |                                                                                                    | 4 Disconnect the DC inputs.                                                                                                    |
|                            |                                     |                    |                                                                                                    | Connect each DC string separately,<br>turn the AC and the inverter ON/OFF<br>switch to ON, until the error appears<br>for the faulty string     |
|                            |                                     |                    |                                                                                                    | Do not connect strings with a grounding<br>fault to the inverter.                                                                               |
|                            |                                     |                    |                                                                                                    | <ul> <li>For further documentation about<br/>possible ground current error sources<br/>and solutions, contact SolarEdge<br/>support.</li> </ul> |
|                            |                                     |                    |                                                                                                    | <ul> <li>A certified installer must fix the faulty<br/>string before connecting it to the<br/>inverter.</li> </ul>                              |

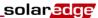

| Error#          | Error #        | LCD Message                     | Description                                                               | Troubleshooting                                                                                                    |
|-----------------|----------------|---------------------------------|---------------------------------------------------------------------------|----------------------------------------------------------------------------------------------------|
| Single<br>Phase | Three<br>Phase | LCD Message                     | Description                                                               | Troubleshooting                                                                                                    |
| 14              | 58/59/60       | AC Voltage Too                  | AC voltage surge. The                                                     | If the fault persists:                                                                                                    |
|                 |                | High<br>(Line 1/2/3)            | internal hardware that measures AC voltage                                | Check the AC connection to inverter.                                                                                                    |
|                 | (Line 1/2/3)   | has measured substantially high | Verify that the inverter is set to the correct country.                   |                                                                                                    |
|                 |                |                                 | sudden output voltage.                                                    | <ul> <li>Check with the grid operator if a large<br/>surge source or irregular load exists<br/>near the site.</li> </ul>                                                                                             |
|                 |                |                                 |                                                                           | Verify that the output wire size matches<br>the distance between the inverter and<br>the location of the grid connection.                                                                                            |
|                 |                |                                 |                                                                           | <ul> <li>Use a larger gauge wire for the AC output.</li> </ul>                                                                                                    |
|                 |                |                                 |                                                                           | Refer to the AC Wiring Application Note, available on the SolarEdge website at http://www.solaredge.com/files/pdfs/app lication-note-recommended-wiring.pdf                                                          |
| 15              | 102            | DC Voltage Too<br>High          | DC overvoltage. The input DC voltage exceeds the maximum supported level. | The SolarEdge system normally eliminates DC overvoltage errors: When DC overvoltage is detected, the inverter shuts off the power optimizers and restarts.  If the fault persists:                                   |
|                 |                |                                 |                                                                           | ■ Turn OFF the inverter ON/OFF switch. If after five minutes, the LCD panel does not show a low safety voltage (1V per optimizer), check which string is malfunctioning and recheck its connections to the inverter. |
|                 |                |                                 |                                                                           | <ul> <li>Proceed according to Power Optimizer<br/>Troubleshooting on page 65</li> </ul>                                                                                                    |
|                 |                |                                 |                                                                           | <ul> <li>Re-commission all inverters in the site,<br/>as described in Chapter 5:<br/>Commissioning the Installation on<br/>page 31.</li> </ul>                                                                       |
| 16              | 123            | Hardware Error                  | Internal hardware error                                                   | If the fault persists, contact SolarEdge support.                                                                                                    |
| 17              | 104            | Temperature Too                 | Over temperature                                                          | If the fault persists:                                                                                                    |
|                 |                | High                            |                                                                           | <ul> <li>Verify that proper clearances exist<br/>around the inverter.</li> </ul>                                                                                                    |
|                 |                |                                 |                                                                           | Make sure that the heat-sink fins are<br>clear of dirt and obstacles.                                                                                                    |
|                 |                |                                 |                                                                           | Reinstall in a cooler location.                                                                                                    |
| 24              | N/A            | Faulty Temp.<br>Sensor          | Broken or unconnected<br>Temperature sensor                               | If the fault persists, contact SolarEdge support.                                                                                                    |

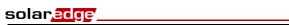

| _                          |                              |                                     |                                                                                                    |                                                                                                    |
|----------------------------|------------------------------|-------------------------------------|----------------------------------------------------------------------------------------------------|----------------------------------------------------------------------------------------------------|
| Error #<br>Single<br>Phase | Error #<br>Three<br>Phase    | LCD Message                         | Description                                                                                                    | Troubleshooting                                                                                                    |
| 25                         | 121                          | Isolation Fault                     | PV Isolation fault. The inverter has detected the PV solar array is not properly isolated from ground earth. The isolation is checked each time the inverter starts up. | If the fault persists:  Check the PV installation for isolation problems and ground leakage.  Only a certified PV installer must fix the faulty string before connecting it to the inverter.                                                                                                    |
| 26                         | 122                          | Faulty AC Relay  Hardware Error     | The AC relay failed during wake-up tests.  Internal hardware error.                                                                                                    | If the fault persists:  Disconnect inverter from AC grid.  Contact SolarEdge support.                                                                                                    |
| 21                         | 95, 106,<br>120, 125,<br>126 | Hardware Error                      | internal hardware error.                                                                                                    | If the fault persists, contact SolarEdge support.                                                                                                    |
| 28                         | N/A                          | RCD Sensor<br>Error                 | The RCD measurement has failed during the wake-up test phase.                                                                                                    | If the fault persists, contact SolarEdge support.                                                                                                    |
| 29-30                      | N/A                          | Phase Balance<br>Error              | The monitoring hardware that checks the balance of each phase (L1-N and L2-N) has exceeded allowed limit.                                                               | <ul> <li>Check the grid connection.</li> <li>Check the GND wire connection.</li> <li>Check the L1, L2 and Neutral wire connections.</li> <li>Verify symmetric load between L1 and L2.</li> <li>Consult the local grid authority.</li> </ul>                                                                                                    |
| 31, 33                     | 64/65/66                     | AC Voltage Too<br>High (Line 1/2/3) | Grid voltage is above the limit permitted in this country.                                                                                                    | <ul> <li>Verify that the inverter is set to the correct country.</li> <li>Turn OFF the inverters in the site and verify AC grid voltage.</li> <li>If the inverter is located far from the connection point to the grid, use a larger gauge AC wire.</li> <li>Consult the grid operator.</li> <li>If permitted by local authorities, use the SolarEdge Configuration Tool to change the settings.</li> </ul> |
| 32, 41                     | 61/62/63,<br>67/68/69        | AC Voltage Too<br>Low               | Grid Voltage is below<br>the limit permitted in<br>this country.                                                                                                    | <ul> <li>Verify that the inverter is set to the correct country.</li> <li>Consult the grid operator.</li> <li>If permitted by local authorities, use the SolarEdge Configuration Tool to change the settings.</li> </ul>                                                                                                    |
| 34                         | 79/80/81                     | AC Freq Too High<br>(Line 1/2/3)    | Grid frequency is above the limit permitted in this country.                                                                                                    | Handle this in the same manner as error 32.                                                                                                    |
| 35                         | 82/83/84                     | AC Freq Too Low<br>(Line 1/2/3)     | Grid frequency is below the limit permitted in this country.                                                                                                    | Handle this in the same manner as error 32.                                                                                                    |

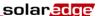

|                            |                                                                        |                                   |                                                                                    | solal <u>cage</u>                                                                                                    |
|----------------------------|------------------------------------------------------------------------|-----------------------------------|------------------------------------------------------------------------------------|----------------------------------------------------------------------------------------------------|
| Error #<br>Single<br>Phase | Error #<br>Three<br>Phase                                              | LCD Message                       | Description                                                                        | Troubleshooting                                                                                                    |
| 36                         | 72/74/75                                                               | DC Injection<br>(Line 1/2/3)      | DC feed detected on the AC output.                                                 | If the fault persists, contact SolarEdge support.                                                                                                    |
| 40                         | N/A                                                                    | Islanding                         | AC grid voltage<br>malfunctions. The<br>inverter has shut off due<br>to islanding. | When AC voltage returns, the inverter should restart after some time (time depends on country grid connection codes) If the problem persists, then consult with the grid operator whether frequent AC disruptions have occurred at the site.                                                        |
| 43                         | N/A                                                                    | Internal HW Error                 | Internal hardware error.                                                           | If the fault persists, contact SolarEdge support.                                                                                                    |
| 44                         | 44                                                                     | No Country<br>Selected            | The inverter is not configured to any country.                                     | Select the country, as described on page 40.                                                                                                    |
| 46                         |                                                                        | Phase Unbalance                   |                                                                                    | Change the <b>Phase Balance</b> option in the Inverter's LCD menu to <b>Disable</b> .  Refer to <i>Power Control</i> on page 43 and to the <i>SolarEdge Phase Balancing Manual</i> , available on the SolarEdge website at http://www.solaredge.com/files/pdfs/phase balancing connection guide.pdf |
| N/A                        | 103, 119                                                               | UDC Min / DC<br>Voltage Too Low   | The input DC voltage is below the minimum level that is supported.                 | Turn the inverter OFF and then ON. If this fault persists, contact SolarEdge support.                                                                                                    |
| N/A                        | 49                                                                     | Communication<br>Error            | Internal software error.                                                           | If this fault persists, contact SolarEdge support.                                                                                                    |
| N/A                        | 78                                                                     | Grid Sync Error                   | Grid voltage or frequency is unstable.                                             | If this fault persists, contact SolarEdge support.                                                                                                    |
| N/A                        | 91/92/93<br>(TZ<br>L1/L2/L3),<br>96/97/98<br>(lac<br>L1/L2/L3<br>Max). | AC Over Current<br>Line 1/2/3     | Grid error.                                                                        | If this fault persists, contact SolarEdge support.                                                                                                    |
| N/A                        | 99-101                                                                 | AC Voltage Too<br>High Line 1/2/3 | Grid error.                                                                        | Turn the inverter OFF and then ON. If this fault persists, contact SolarEdge support.                                                                                                    |
| N/A                        | 105                                                                    | Temperature Too<br>Low            | Under temperature.                                                                 | If this fault persists, reinstall the inverter in a warmer place.                                                                                                    |
| N/A                        | 124                                                                    | Ground Current –<br>RCD           | Internal hardware error.                                                           | If this fault persists, contact SolarEdge support.                                                                                                    |
|                            |                                                                        |                                   |                                                                                    |                                                                                                    |

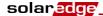

## **Power Optimizer Troubleshooting**

| Problem                                                                                                    | Possible Cause                                                                        | Possible Solution                                                                                                    |  |  |
|----------------------------------------------------------------------------------------------------|---------------------------------------------------------------------------------------|----------------------------------------------------------------------------------------------------|--|--|
| String voltage is 0V                                                                                                    | Output of one or more power optimizers is disconnected                                | Connect all power optimizer outputs                                                                                                    |  |  |
| String voltage not 0V but lower than number of                                                                                                    | One or more of the power optimizers are not connected in the string                   | Connect all power optimizers                                                                                                    |  |  |
| optimizers                                                                                                    | One or more of the modules are not connected properly to their power optimizer inputs | Connect the modules to the optimizer inputs                                                                                                    |  |  |
|                                                                                                    | Wrong polarity connection on one of the strings                                       | Check polarity of the string output using a voltmeter and correct if needed.                                                                                                    |  |  |
| String voltage higher than the number of optimizers  WARNING!                                                                                                    | One or more extra power optimizer are connected in the string                         | Check if an extra power optimizer is connected in the string. If not – proceed to next solution.                                                                                                    |  |  |
| voltage is too high, the installation may not have a safe low voltage. PROCEED WITH CARE! A deviation of ±1% per string is reasonable.  Si la tension mesuree est trop haute, la tension basse de securite pourrait manquer dans l'installation. REDOUBLEZ DE PRECAUTION.  Une deviation de ±1% par string est raisonnable. | A module is connected directly to the string, without a power optimizer.              | Verify that only power optimizers are connected in the string and that no module outputs are connected without a power optimizer. If the problem persists, proceed to the next step.                                                                                                    |  |  |
|                                                                                                    | A malfunction of one of the power optimizers                                          | Disconnect the wires that connect the power optimizers in the string.     Measure the output voltage of each power optimizer in order to locate the power optimizer that does not output the 1V safety voltage.      If a malfunctioning power optimizer is located, check its connections, polarity, module and voltage.      If a malfunction cannot be bypassed or resolved, skip the malfunctioning power optimizer, thus connecting a shorter string.      Do not continue before finding the problem and replacing the malfunctioning power optimizer. |  |  |
|                                                                                                    | SafeDC mode was previously disabled using the SolarEdge Key                           | Enable the SafeDC using the SolarEdge Key                                                                                                    |  |  |
| Pairing to the inverter failed                                                                                                    | The power optimizers are shaded                                                       | If you connected the inverter to the SolarEdge monitoring portal using one of the communication options, you can perform pairing remotely. Before leaving the site, make sure that the inverter ON/OFF switch is ON and S_OK indication appears on the LCD to indicate connection to the monitoring portal.                                                                                                    |  |  |

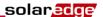

# **Appendix B: Technical Specifications Single Phase Inverters**

|                                                                                    | SE3000A-US             | SE3800A-US           | SE5000A-US                      | SE6000A-US         | Units  |  |
|------------------------------------------------------------------------------------|------------------------|----------------------|---------------------------------|--------------------|--------|--|
| Output                                                                             |                        | •                    | •                               |                    |        |  |
| Rated AC power output                                                              | 3000                   | 3800                 | 5000                            | 6000               | VA     |  |
| Maximum AC power output                                                            | 3000                   | 3800                 | 5000                            | 6000               | VA     |  |
| AC Output Voltage<br>MinNomMax. <sup>1</sup><br>183-208-229 Vac                    | 1                      | 1                    | 1                               | -                  |        |  |
| AC Output Voltage<br>MinNomMax. <sup>1</sup><br>211-240-264 Vac                    | 1                      | 1                    | 1                               | 1                  |        |  |
| AC Output Voltage<br>MinNomMax. <sup>1</sup><br>244-277-294 Vac                    | -                      | -                    | 1                               | 1                  |        |  |
| AC frequency min-nom-<br>max                                                       | 59.3                   | - 60 - 60.5 (with    | HI country setting: 57          | - 60 - 60.5)       | Hz     |  |
| Max. output fault current and duration @208V                                       | 16 / 20                | 20 / 20              | 26 / 20                         | 27.5 / 20          | A / ms |  |
| Max. output fault current and duration @240V                                       | 14 / 20                | 17.5 / 20            | 23 / 20                         | 27.5 / 20          | A / ms |  |
| Max. output fault current and duration @277V                                       |                        |                      | 20 / 20                         | 24 / 20            | A / ms |  |
| Max. continuous output current                                                     | 14.5@208V<br>12.5@240V | 18.5@208V<br>16@240V | 24@208V<br>21@240V<br>18.5@277V | 25@240V<br>22@277V | А      |  |
| Max. output overcurrent protection                                                 |                        | 40                   |                                 |                    |        |  |
| Power factor                                                                       |                        |                      | 1                               |                    |        |  |
| GFDI                                                                               |                        | 1                    |                                 |                    |        |  |
| Utility monitoring,<br>islanding protection,<br>country configurable<br>thresholds |                        | Yes                  |                                 |                    |        |  |

66

<sup>&</sup>lt;sup>1</sup> For other regional settings, please contact SolarEdge support.

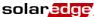

| sviai <b>Euge</b>                                      |                                   |                                       | Арре                       | naix B. reeninear Sp            | ccijicatio |  |
|--------------------------------------------------------|-----------------------------------|---------------------------------------|----------------------------|---------------------------------|------------|--|
| Input                                                  |                                   |                                       |                            |                                 |            |  |
| Maximum DC power (Module STC) 1                        | 4050                              | 5130                                  | 6750                       | 8100                            | W          |  |
| Transformer-less, ungrounded                           |                                   | Yes                                   |                            |                                 |            |  |
| Maximum input voltage                                  |                                   | 500                                   |                            |                                 |            |  |
| Nominal DC input voltage                               |                                   | 325 @ 208V / 3                        | 50 @ 240V / 400 @ 2        | 277V                            | Vdc        |  |
| Maximum input current                                  | 10                                | 12.5                                  | 16                         | 18                              | Adc        |  |
| Maximum input short circuit current                    |                                   |                                       | 30                         |                                 | Adc        |  |
| Maximum input source back-feed current                 |                                   |                                       | 0                          |                                 | А          |  |
| Reverse-polarity protection                            |                                   |                                       | Yes                        |                                 |            |  |
| Ground-fault isolation detection                       |                                   | 600                                   | kΩ Sensitivity             |                                 |            |  |
| Maximum inverter efficiency                            | 97.8                              | 97.7                                  | 98.3                       | 98.3                            | %          |  |
| CEC weighted efficiency                                | 97.5                              | 97@208V<br>97.5@240V                  | 97.5@208V, 240V<br>98@277V | 97@208V<br>97.5@240V<br>98@277V | %          |  |
| Night time power consumption                           |                                   |                                       | < 2.5                      |                                 | W          |  |
| Additional Features                                    |                                   |                                       |                            |                                 |            |  |
| Supported communication interfaces                     | F                                 | RS485, RS232, I                       | Ethernet, ZigBee (opt      | ional)                          |            |  |
|                                                        |                                   | Standard Con                          | npliance                   |                                 |            |  |
| Safety                                                 |                                   |                                       | UL1741, CSA 22.2           |                                 |            |  |
| Grid connection standards                              |                                   | Utility interactive, IEEE1547         |                            |                                 |            |  |
| Emissions                                              |                                   |                                       | FCC part15 class B         |                                 |            |  |
| RoHS                                                   |                                   |                                       | Yes                        |                                 |            |  |
| _                                                      | li                                | nstallation Spe                       | cifications                |                                 |            |  |
| AC output conduit size /<br>AWG range                  |                                   | 3/4" minimum / 24-6 AWG               |                            |                                 |            |  |
| DC input conduit size /<br># of strings / AWG<br>range |                                   | 3/4" minimum / 1-2 strings / 24-6 AWG |                            |                                 |            |  |
| Dimensions<br>(H x W x D)                              | 21 x 12.5 x 7 /<br>540 x 315x 172 | 21                                    | x 12.5 x 7.5 / 540 x 3     | 315 x 191                       | in/mm      |  |

<sup>&</sup>lt;sup>1</sup> Limited to 125% for locations where the yearly average high temperature is above 77°F/25°C. For detailed information, refer to <a href="http://www.solaredge.us/files/pdfs/inverter\_dc\_oversizing\_guide.pdf">http://www.solaredge.us/files/pdfs/inverter\_dc\_oversizing\_guide.pdf</a>.

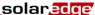

| Dimensions<br>(H x W x D) with<br>AC/DC Safety Switch | 30.5 x 12.5 x 7/<br>775 x315 x 172                             | 31.9 x 12.5 x 7.5 / 818 x 315 x 191 | in/mm |
|-------------------------------------------------------|----------------------------------------------------------------|-------------------------------------|-------|
| Weight                                                | 44.7 / 20.2                                                    | 47.7/21.7                           | lb/kg |
| Weight with AC/DC<br>Switch                           | 51.2/ 23.2                                                     | 54.7/24.7                           | lb/kg |
| Cooling                                               | Natural Convection                                             |                                     |       |
| Noise                                                 | <50                                                            |                                     | dBA   |
| Minimum and maximum operating temperature range       | -13 to +140 / -25 to +60 (CAN version <sup>2</sup> -40 to +60) |                                     | °F/°C |
| Storage temp range                                    | -13 to +140/ -25 to +60 °F/°                                   |                                     | °F/°C |
| Protection rating                                     | NEMA 3R                                                        |                                     |       |

Default trip limits and times according to IEEE 1547:

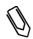

#### NOTE!

The inverters are equipped with adjustable utility protective function set-points, and can be aggregated above 30kW on a single Point of Common Connection. The default settings are in compliance with IEEE1547. Utility authorization is required to change these set-points.

| Voltage Range (% of Base Voltage) | Max. Clearing Time (Sec) |
|-----------------------------------|--------------------------|
| V < 50%                           | 0.16                     |
| 50 % < V < 88%                    | 2.00                     |
| 100% < V < 120                    | 1.00                     |
| V > 120 %                         | 0.16                     |
| Frequency Range (Hz)              | Max. Clearing Time (Sec) |
| > 60.5                            | 0.16                     |
| < 59.3 (Hawaii – 57)              | 0.16                     |

Recommended OCPD size per grid (you may use a larger size than that recommended but never above 40A):

| Inverter   | 208 VAC      | 240 VAC      | 277 VAC |
|------------|--------------|--------------|---------|
| SE3000A-US | 20 A         | 20 A         |         |
| SE3800A-US | 25 A         | 20 A         |         |
| SE5000A-US | 30 A         | 30 A         | 25 A    |
| SE6000A-US | 35 A or 40 A | 35 A or 40 A | 30 A    |

\_\_\_

<sup>&</sup>lt;sup>1</sup> SolarEdge's 5kW and 6kW inverters operate at full power and full currents up to a temperature of 120°F/50°C. The inverters may be used above this temperature with reduced ratings. For more information, refer to <a href="http://www.solaredge.com/files/pdfs/se-temperature-derating-note.pdf">http://www.solaredge.com/files/pdfs/se-temperature-derating-note.pdf</a>.

<sup>&</sup>lt;sup>2</sup> CAN P/Ns are eligible for the Ontario FIT and microFIT

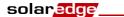

## **Three Phase Inverters**

|                                                                           | SE9kUS              | SE10kUS                                     | SE20kUS       | Units |
|---------------------------------------------------------------------------|---------------------|---------------------------------------------|---------------|-------|
| Output                                                                    |                     |                                             |               |       |
| Rated AC power output                                                     | 9000                | 10000                                       | 20000         | VA    |
| Maximum AC power output                                                   | 9000                | 10000                                       | 20000         | VA    |
| AC output voltage minimum-<br>nominal-maximum (L-N)                       | 105-120-132.5       | 244-277-305                                 |               | Vac   |
| AC output voltage minimum-<br>nominal-maximum (L-L)                       | 183-208-229         | 422.5-480-529                               |               | Vac   |
| AC frequency min-nom-max                                                  | 59.3 - 60 - 60.5 (v | .5 (with HI country setting 57 - 60 - 60.5) |               | Hz    |
| Max. continuous output current (per Phase)                                | 25                  | 12                                          | 24            | А     |
| Max. output fault current and duration                                    | 26 / 20             | 12 / 20                                     | 24 / 20       | A/mS  |
| Max. back-feed current                                                    |                     | 0                                           |               |       |
| GFDI threshold                                                            |                     | 1                                           |               | А     |
| Utility monitoring, islanding protection, country configurable set points | Yes                 |                                             |               |       |
| Input                                                                     |                     |                                             |               |       |
| Maximum DC power (Module STC) <sup>1</sup>                                | 11250               | 12500                                       | 25000         | W     |
| Transformer-less, ungrounded                                              | Yes                 |                                             |               |       |
| Maximum input voltage DC to Gnd                                           | 250 490             |                                             | Vdc           |       |
| Maximum input voltage DC+ to DC-                                          | 500                 | 980                                         |               | Vdc   |
| Nominal input voltage DC to Gnd                                           | 200                 | 425                                         |               | Vdc   |
| Nominal input voltage DC+ to DC-                                          | 400                 | 850                                         |               | Vdc   |
| Maximum input current                                                     | 26.5                | 13.5                                        | 26.5          | Adc   |
| Reverse-polarity protection                                               | Yes                 |                                             |               |       |
| Ground-fault isolation detection                                          | 1MΩ Sensitivity     |                                             |               |       |
| Maximum inverter efficiency                                               | 97.1                | 98.2                                        | 98.1          | %     |
| CEC weighted efficiency                                                   | 96.5                | 98                                          | 98            | %     |
| Night-time power consumption                                              |                     | < 3                                         |               | W     |
| Additional Features                                                       |                     |                                             |               |       |
| Supported communication interfaces                                        | RS485, RS2          | 32, Ethernet, ZigBe                         | ee (optional) |       |

<sup>1</sup> Limited to 125% for locations where the yearly average high temperature is above 77°F/25°C. For detailed information, refer to <a href="http://www.solaredge.us/files/pdfs/inverter-dc-oversizing\_guide.pdf">http://www.solaredge.us/files/pdfs/inverter-dc-oversizing\_guide.pdf</a>

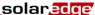

|                                                  |                                       |                                                    |         | in cag |
|--------------------------------------------------|---------------------------------------|----------------------------------------------------|---------|--------|
|                                                  | SE9kUS                                | SE10kUS                                            | SE20kUS | Units  |
| Standard Compliance                              |                                       |                                                    |         |        |
| Safety                                           |                                       | UL1741, CSA 22.2                                   |         |        |
| Grid connection standards                        | IEEE1547                              |                                                    |         |        |
| Emissions                                        | FCC part15 class B                    |                                                    |         |        |
| RoHS                                             |                                       | Yes                                                | s       |        |
| Installation Specifications                      |                                       |                                                    |         |        |
| AC output conduit size / AWG range               | 3/4"                                  | minimum / 24-6 AV                                  | VG      |        |
| DC input conduit size / # of strings / AWG range | 3/4" minimum / 1-2 strings / 24-6 AWG |                                                    |         |        |
| Dimensions (HxWxD)                               | 21 x 12.5 x 10.5 / 540 x 315 x 260    |                                                    | in/mm   |        |
| Dimensions with AC/DC Switch (HxWxD)             | 30.5 x 12                             | 2.5 x 10.5 / 775 x 31                              | 5 x 260 | in/mm  |
| Weight                                           | 73.2 / 33.2                           |                                                    | lb/kg   |        |
| Weight with AC/DC Switch                         | 79.7 / 36.2                           |                                                    | lb/kg   |        |
| Cooling                                          | Fans (user replaceable)               |                                                    |         |        |
| Noise                                            |                                       | < 50                                               |         | dBA    |
| Operating temperature range <sup>1</sup>         | -13 to +140 / -25                     | / -25 to +60 (CAN version <sup>2</sup> -40 to +60) |         | °F/°C  |
| Protection rating                                | NEMA3R                                |                                                    |         |        |

Default trip limits and times according to IEEE 1547:

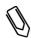

#### NOTE!

The inverters are equipped with adjustable utility protective function set-points, and can be aggregated above 30kW on a single Point of Common Connection. The default settings are in compliance with IEEE1547. Utility authorization is required to change these set-points.

| Voltage Range (% of Base Voltage) | Max. Clearing Time (Sec) |
|-----------------------------------|--------------------------|
| V < 50%                           | 0.16                     |
| 50 % < V < 88%                    | 2.00                     |
| 100% < V < 120                    | 1.00                     |
| V > 120 %                         | 0.16                     |
| Frequency Range (Hz)              | Max. Clearing Time (Sec) |
| > 60.5                            | 0.16                     |
| < 59.3 (Hawaii – 57)              | 0.16                     |

<sup>&</sup>lt;sup>1</sup> SolarEdge's 9kW and 20kW inverters operate at full power and full currents up to a temperature of 117°F/47°C. The inverters may be used above this temperature with reduced ratings.

<sup>&</sup>lt;sup>2</sup> CAN P/Ns are eligible for the Ontario FIT and microFIT.

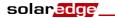

Recommended OCPD size per grid (you may use a larger size than that recommended but never above 40A):

| Inverter | 208 VAC | 480 VAC |
|----------|---------|---------|
| SE9kUS   | 35A     |         |
| SE10kUS  |         | 15A     |
| SE20kUS  |         | 30A     |

## **AC/DC Safety Switch**

### **Single Phase**

| Specifications      | Value                   | Unit   |
|---------------------|-------------------------|--------|
| Maximum DC voltage  | 600                     | Vdc    |
| Maximum DC current  | 32                      | Adc    |
| Nominal AC voltage  | 277/240/208             | Vac    |
| Maximum AC current  | 32                      | Aac    |
| Ambient temperature | -40 to 149 / -40 to +65 | °F /°C |
| Weight              | 5.29 / 2.4 lk           |        |

## Three Phase

| Specifications                    | Value                 | Unit   |  |
|-----------------------------------|-----------------------|--------|--|
| Maximum DC voltage (DC to Ground) | 490                   | Vdc    |  |
| Maximum DC current                | 32                    | Adc    |  |
| Nominal AC voltage                | 480/208               | Vac    |  |
| Maximum AC current                | 32                    | Aac    |  |
| Ambient temperature               | -40 to 140/-40 to +60 | °F /°C |  |
| Weight                            | 6.5 / 3               | lb/kg  |  |

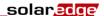

# **Appendix C: Mechanical Specifications**

## **Inverter Mounting Bracket Dimensions**

The following figures provide dimensions of the mounting brackets for the single and three phase inverters.

The mounting bracket weighs 2.87 lbs. / 1.3kg.

### **Single Phase Inverter and Mounting Bracket**

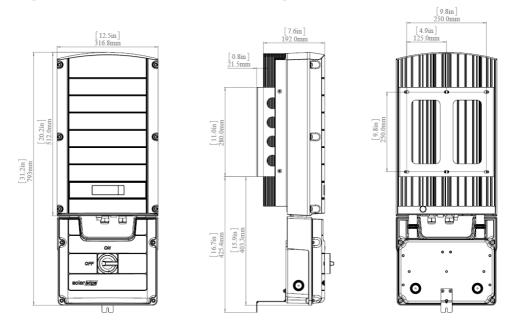

Figure 34: Single phase inverter with brackets - front, side and rear views

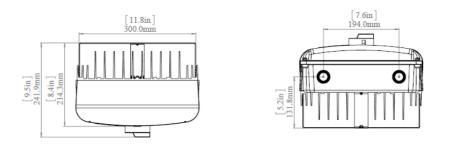

Figure 35: Single phase inverter with brackets - top and bottom views

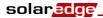

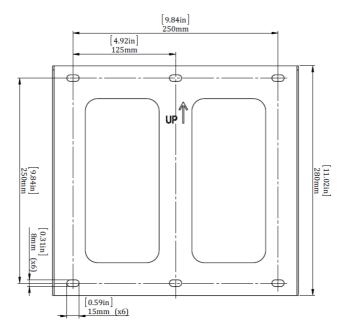

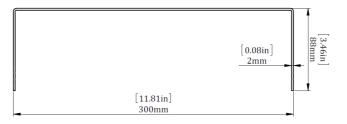

Figure 36: Single phase inverter mounting bracket

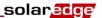

### **Three Phase Inverter and Mounting Bracket**

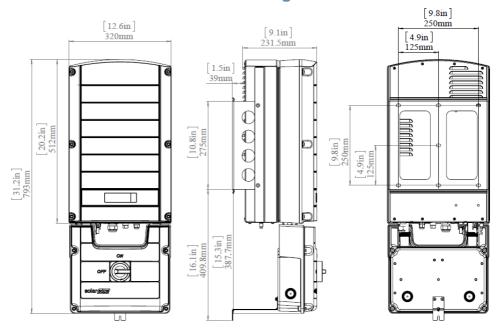

Figure 37: Three phase inverter with brackets - front, side and rear views

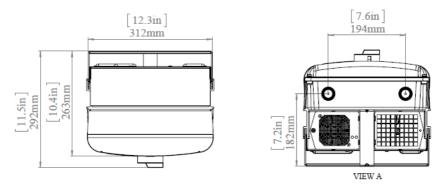

Figure 38: Three phase inverter with brackets - top and bottom views

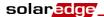

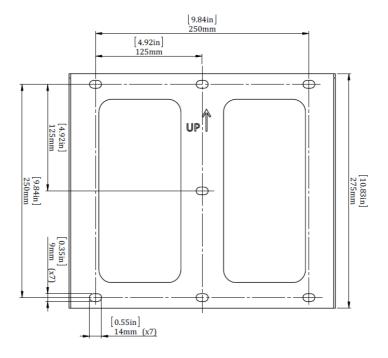

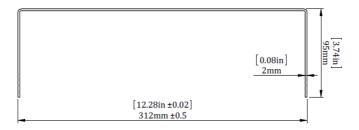

Figure 39: Three phase inverter mounting bracket

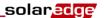

## **Power Optimizers**

| Enclosure                           | 2NAU Series<br>Part Number OPxxx-xx-xxxxx-2NA | 3NA Series<br>Part Number OPxxx-xx-xxxxx-3NA |
|-------------------------------------|-----------------------------------------------|----------------------------------------------|
| Dimensions (in / mm)<br>(W x L x H) | 5.63 x 8.26 x 1.75 / 143 x 210 x 45/          | 5.39 x 7.62 x 1.06 / 137 x 193 x 27/         |
| Weight                              |                                               | 450 / 1.0                                    |

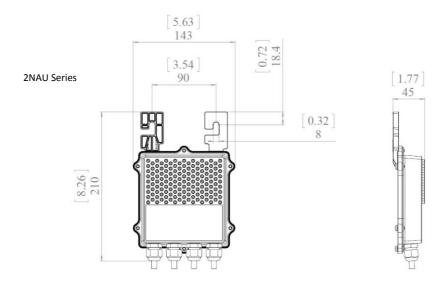

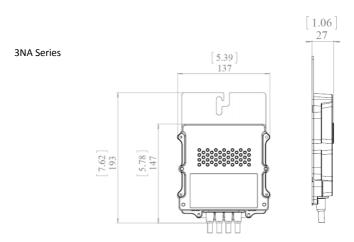

Figure 40: Power Optimizer Dimensions - mm/[inch]

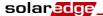

# Appendix D: Fan Maintenance and Replacement

The three-phase inverter has two fans, one is internal and requires a SolarEdge technician to replace it (Fan 1) and the other is accessible from the outside of the inverter (Fan 2). A replacement kit is available from SolarEdge.

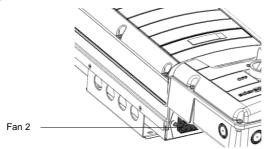

Figure 41: Inverter fan 2

### **Fan Maintenance**

- 1 At least once a year, open the fan screen and clean the accumulated dust using a brush.
- 2 Check the Fan Health Status screen on the LCD (refer to Fan Health Status Three Phase Inverters on page 47).
- **3** If one of the following occurs, replace the fan as described below:
  - When the fan stops operating
  - Fan status is Replace
  - Fan status is Not Working; Before replacing the fan turn the inverter AC off and on and check if the status is cleared
  - The following Error is displayed:

Fan 2 Failure

### Fan 2 Replacement

1 Turn OFF the inverter ON/OFF switch, and wait until the LCD indicates that the DC voltage is safe (<50V), or wait five minutes before continuing to the next step.

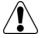

### WARNING!

If you cannot see the inverter panel, or if a malfunction is indicated on the LCD panel, wait five minutes for the input capacitors of the inverter to discharge.

Si vous ne pouvez pas voir l'écran de l'onduleur ou si un dysfonctionnement est indiqué sur l'écran LCD, attendez cinq minutes pour que les condensateurs d'entrée de l'onduleur soient déchargés.

- **2** Turn OFF the AC/DC Safety Switch and the AC switch of the distribution panel.
- **3** Use a Philips screwdriver to unfasten the single screw of the fan cover.

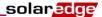

4 Open the fan door.

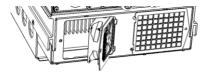

Figure 42: Fan door open

**5** Disconnect the fan connector and remove the fan.

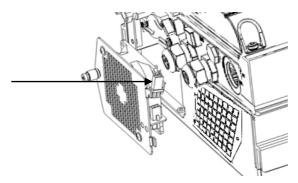

Figure 43: Fan connector

- **6** Connect the fan connector to the new fan.
- **7** Close the fan door and fasten the cover screw.
- **8** Check the Fan Health Status Three Phase Inverters as described on page 47.

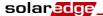

# Appendix F: Replacing and Adding System Components

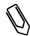

### NOTE:

If you are permanantly disassembling the installation or part of it, make sure to use the disposal methods dictated by local regulations.

### Replacing an Inverter

1 Turn OFF the inverter ON/OFF switch, and wait until the LCD indicates that the DC voltage is safe (<50V), or wait five minutes before continuing to the next step.</p>

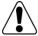

#### WARNING!

If you cannot see the inverter panel, or if a malfunction is indicated on the LCD panel, wait five minutes for the input capacitors of the inverter to discharge.

Si vous ne pouvez pas voir l'écran de l'onduleur ou si un dysfonctionnement est indiqué sur l'écran LCD, attendez cinq minutes pour que les condensateurs d'entrée de l'onduleur soient déchargés.

- **2** Turn OFF the AC/DC Safety Switch and the AC switch of the distribution panel.
- **3** Open the inverter cover.
- 4 Disconnect the DC and AC wires from the inverter and unscrew the two conduit nuts in the inverter securing the AC/DC Safety Switch to the inverter.
- **5** Remove the two lower screws securing the inverter to the mounting bracket and remove the inverter from the mounting bracket.

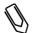

#### NOTE:

If you remove the old inverter and do not immediately install a new one, then:

- Lock the AC/DC Safety Switch in the OFF position using a lock on the switch.
- Use insulation tape to isolate each of the AC and DC wires.
- Seal the open conduits using duct tape.
- **6** Place the new inverter on the mounting bracket; insert the screws securing the inverter to the mounting bracket.
- **7** Screw the two conduit nuts in the inverter securing the AC/DC Safety Switch to the inverter.
- **8** Connect the DC and AC wires to the inverter. Refer to *Connecting the AC/DC Safety Switch to the Inverter* on page 81.
- 9 Close the inverter cover.
- **10** Perform the commissioning steps as described in *Chapter 5: Commissioning the Installation* on page 31.

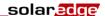

### Replacing the AC/DC Safety Switch

### **Mounting a New AC/DC Safety Switch**

1 Turn OFF the inverter ON/OFF switch, and wait until the LCD indicates that the DC voltage is safe (<50V), or wait five minutes before continuing to the next step.</p>

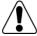

### WARNING!

If you cannot see the inverter panel, or if a malfunction is indicated on the LCD panel, wait five minutes for the input capacitors of the inverter to discharge.

Si vous ne pouvez pas voir l'écran de l'onduleur ou si un dysfonctionnement est indiqué sur l'écran LCD, attendez cinq minutes pour que les condensateurs d'entrée de l'onduleur soient déchargés.

- 2 Turn OFF the AC/DC Safety Switch and the AC switch of the distribution panel.
- **3** Open the inverter cover.
- 4 Disconnect the DC and AC wires from the inverter and unscrew the two conduit nuts in the inverter securing the AC/DC Safety Switch to the inverter.
- 5 Open the AC/DC Safety Switch cover and disconnect the external DC and AC wires. Unscrew the two conduit nuts securing the AC/DC Safety Switch to the external conduits.
- **6** Remove the AC/DC Safety Switch with its mounting bracket from the wall.
- **7** Open the conduit knockouts of the new AC/DC Safety Switch (refer to *Opening Conduit Knockouts* on page 23).
- **8** Position the new AC/DC Safety Switch below the inverter and from the inside of the inverter grab the AC and DC wires extending from the switch conduits, as shown below:

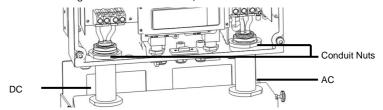

Figure 44: Inserting the AC and DC conduits

- **9** Attach the safety switch with its bracket to the wall and slightly close the screws. Do not over tighten.
- **10** Securely screw the two conduit nuts onto the conduit ends in the inverter.
- **11** Connect the DC and AC wires to the inverter. Refer to Connecting the AC/DC Safety Switch to the Inverter on page 81.
- **12** Connect the external DC and AC wires to the AC/DC Safety. Refer to *Chapter 4: Connecting the AC and the Strings to the AC/DC Safety Switch* on page 27.

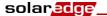

## **Connecting the AC/DC Safety Switch to the Inverter**

- 1 Connect the DC, as follows:
  - Connect the red wire to any of the DC+ terminals in the inverter.
  - Connect the black wire to any of the DC- terminals in the inverter.

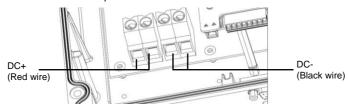

Figure 45: Single phase inverter DC terminals

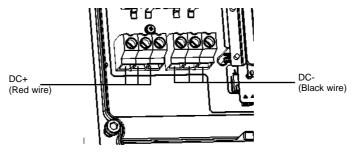

Figure 46: Three phase inverter DC terminals

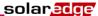

**2** Depending on the inverter type (single phase or three phase), connect the AC, as follows:

| Single Phase Inverter |                     |  |
|-----------------------|---------------------|--|
| Wire color            | Connect to terminal |  |
| White                 | В                   |  |
| Green/yellow          | С                   |  |
| Red                   | D                   |  |
| Black                 | E                   |  |

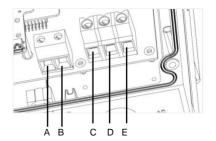

Figure 47: Single phase inverter AC terminals

| Three Phase Inverter |                                      |  |
|----------------------|--------------------------------------|--|
| Wire color/label     | Connect to terminal                  |  |
| Black / L1           | L1                                   |  |
| Black / L2           | L2                                   |  |
| Black / L3           | L3 (feeds the internal power supply) |  |
| Green/yellow         | Ground                               |  |
| White                | N                                    |  |

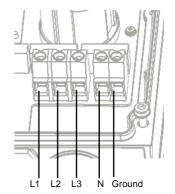

Figure 48: Three phase inverter AC terminals

- 3 Tighten the screws of each terminal with a torque of 1.2-1.5 N\*m / 0.88-1.1 lb.\*ft.
- 4 Verify that there are no unconnected wires at the output of the AC/DC Safety Switch and that the unused terminal screws are tightened.

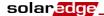

## **Adding, Removing or Replacing Power Optimizers**

1 Turn OFF the inverter ON/OFF switch, and wait until the LCD indicates that the DC voltage is safe (<50V), or wait five minutes before continuing to the next step.

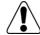

### WARNING!

If you cannot see the inverter panel, or if a malfunction is indicated on the LCD panel, wait five minutes for the input capacitors of the inverter to discharge.

Si vous ne pouvez pas voir l'écran de l'onduleur ou si un dysfonctionnement est indiqué sur l'écran LCD, attendez cinq minutes pour que les condensateurs d'entrée de l'onduleur soient déchargés.

- **2** Turn OFF the AC/DC Safety Switch and the AC switch of the distribution panel.
- **3** Disconnect and connect the necessary power optimizers.
- Perform pairing and other procedures described in Chapter 5: Commissioning the Installation on page 31 on all inverters to which power optimizers were added or from which power optimizers were removed.
- 5 In the monitoring portal, replace the serial number of the removed power optimizer with serial number of the newly installed power optimizer.

If you have technical queries concerning our products, please contact our support through SolarEdge service portal: http://www.solaredge.com/groups/support/services

USA and Canada: + 1 (0) 877 360 529 2
Worldwide: + 972 (0) 73 240 311 8
Fax: + 1 (0) 530 273 276 9
Email: support@solaredge.us

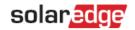

www.solaredge.us

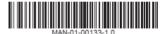